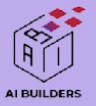

# $-\hat{P}$  Prototype Deployment

# การสงออกโปรเจคไปใชงานจริง ฉบับงายมากกกก!

VISTEC-depa<br>THAILAND<br>AI RESEARCH

by Uncle Engineer

Technologies

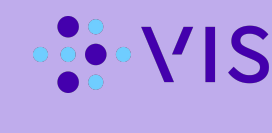

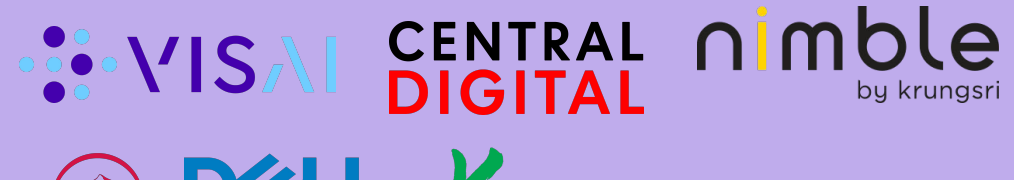

aws

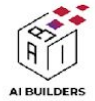

Topic 1: มารูจัก streamlit กันกอนเลย

Topic 2: Deployโปรเจค ฉบับ 'ฉีกซอง พรอมปรุง กิน!' ดวย Streamlit Cloud

# AGENDA

What We'll Learn Today

Topic 3: Deployโปรเจค ฉบับ 'มือโปรผาน AWS EC2'

Topic 4: Deployโปรเจค ฉบับ 'cloud สาย dev' ของ DigitalOcean

Topic 5: จดโดเมนเนมเปดเปนเว็บไซตใหบริการแกสาธารณชน

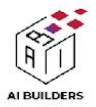

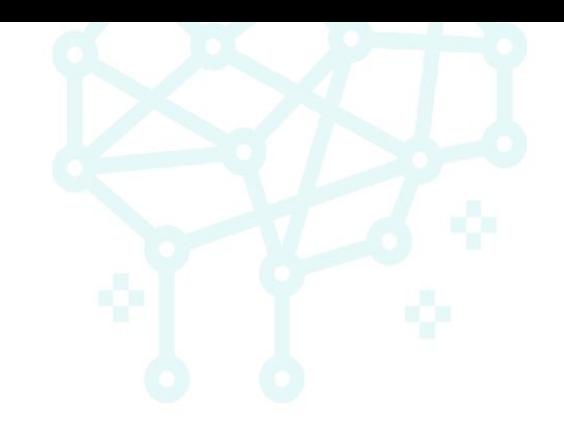

# Topic 1: มารูจัก streamlit กันกอนเลย

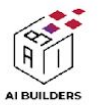

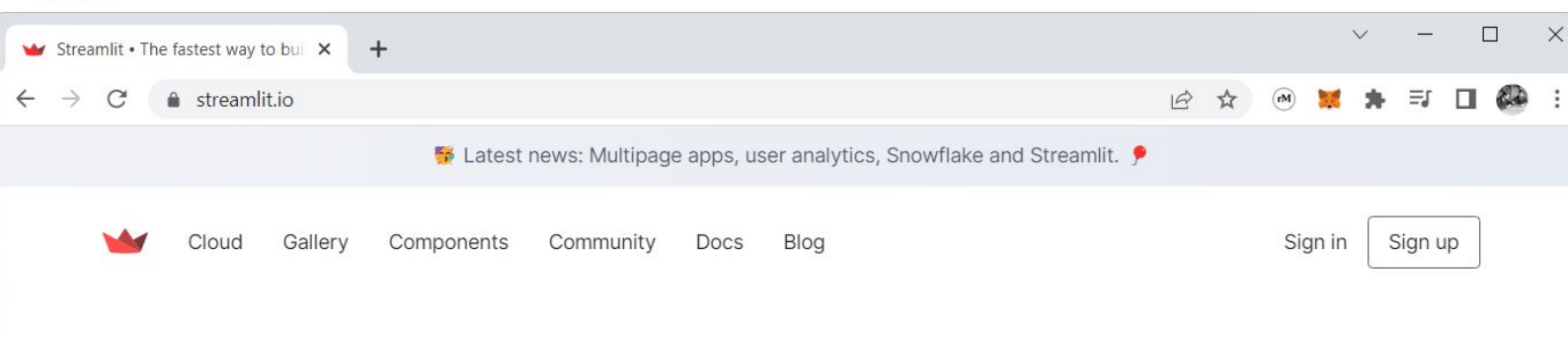

# A faster way to build and share data apps

Streamlit turns data scripts into shareable web apps in minutes. All in pure Python. No front-end experience required.

**Try Streamlit now** 

Sign up for Streamlit Cloud

# Steamlit คือ?

steamlit คือ ไลบรารี python ที่ ใชสราง Web application สาย Data ไดรวดเร็วที่สุด

- ไมตองเขียนเว็บไซตเปน
- ไมตองเขียน html, css
- ไมตองเขียน Javascript

เพียงแคเขียน Python เปน ก็เพียงพอสําหรับการสราง โปรเจค Streamlit แลว! ลุย..

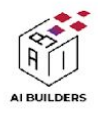

# ติดตั้ง steamlit + สร้างไฟล์ app.py

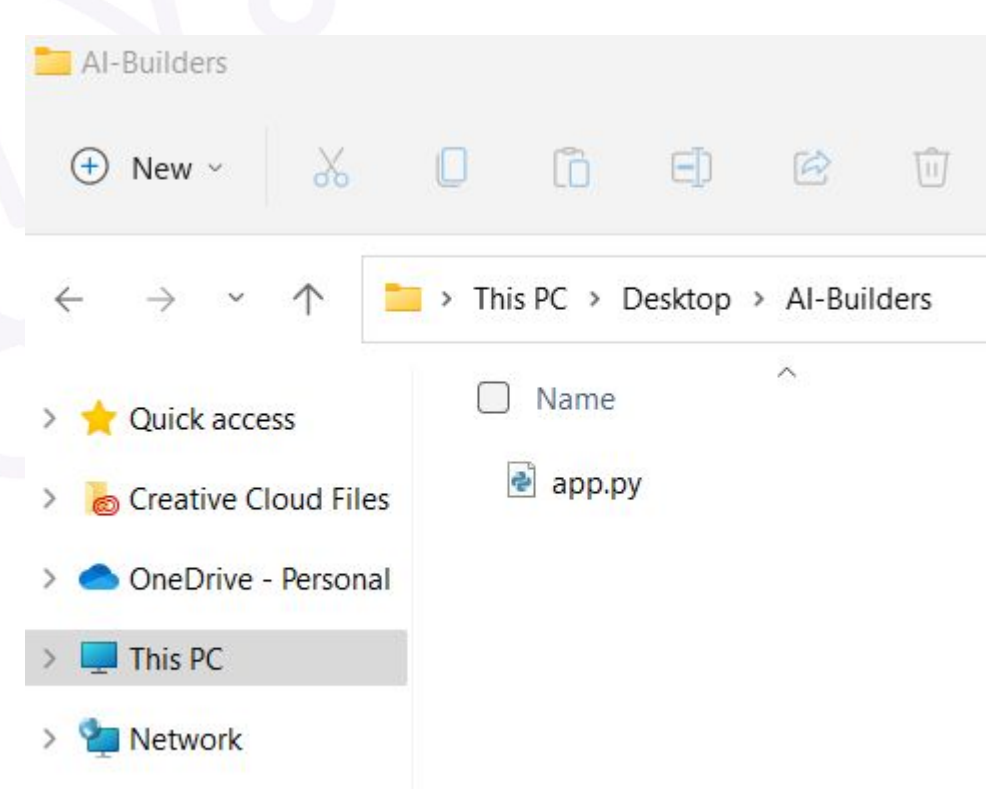

- ติดตั้ง streamlit เพียงแคเปด cmd / terminal **pip install streamlit**
- สรางไฟล app.py ในโฟลเดอรโปรเจค

\*\*\* ในบทที่ 8 แนะนําใหใช Python official แทนการ ใช้ผ่าน Jupyter เพราะตอน deploy ขึ้น Server จะไม่ มี Jupyter ให้ใช้งาน

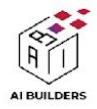

# เริ่มเขียนโปรแกรม app.py

```
import streamlit as st
import pandas as pd
df = pd.DataFrame({
   'first column': [1, 2, 3, 4],
   'second column': [10, 20, 30, 40]
})
st.write("Here's our first table:")
```
**st.write(df)**

- ทดลองสรางตารางอยางงาย
- สราง DataFrame
- st.write('ขอความ')
- st.write(df) #สรางตาราง

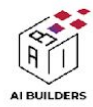

# run app.py

MINGW64:/c/Users/Uncle Engineer/Desktop/Al-Builders

□

X

Uncle Engineer@LAPTOP-LOONG MINGW64 ~ \$ cd Desktop/AI-Builders/

Uncle Engineer@LAPTOP-LOONG MINGW64 ~/Desktop/AI-Builders  $$1s$ app.py

```
Uncle Engineer@LAPTOP-LOONG MINGW64 ~/Desktop/AI-Builders
 python -m streamlit run app.py
```
You can now view your Streamlit app in your browser.

Local URL: http://localhost:8502 Network URL: http://192.168.31.205:8502

- เปด cmd / git bash / terminal
- cd เขาไปยังโฟลเดอรโปรเจค
- คําสั่งที่ใชรัน streamlit คือ…

### **python -m streamlit run app.py**

หรือ

**streamlit run app.py**

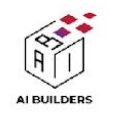

# โปรเจค streamlit แรกพร้อมใช้งาน!

app · Streamlit  $\times$ 10 localhost:8501 C

 $\Box$  $\times$ 

You can now view your Streamlit app in your browser.

Local URL: http://localhost:8502 Network URL: http://192.168.31.205:8502

 $\kappa_{_{\rm M}}$ 

Here's our first attempt at using data to create a table:

 $+$ 

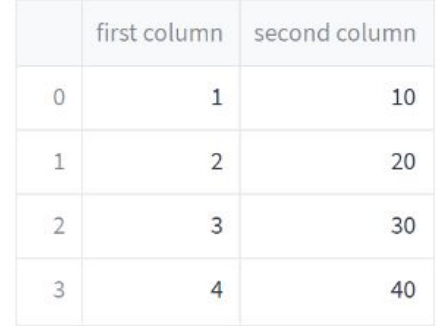

- streamlit จะเปดเว็บบราว เซอรใหอัตโนมัติ
- 
- Local URL : เปดในเว็บบ
	- ราวเซอรไดเลย
- Network URL: ใชคอมฯ หรือมือ ถือที่อยูใน network เดียวกัน เปดดู ไดเลย

Made with Streamlit

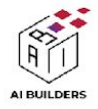

# พล็อตกราฟเสนดวย line\_chart

**import streamlit as st**

**import numpy as np**

**import pandas as pd**

```
chart_data = pd.DataFrame(
     np.random.randn(20, 3),
      columns=['a', 'b', 'c'])
```
**st.line\_chart(chart\_data)**

### - st.line\_chart() ใชสําหรับพล็อตกราฟ

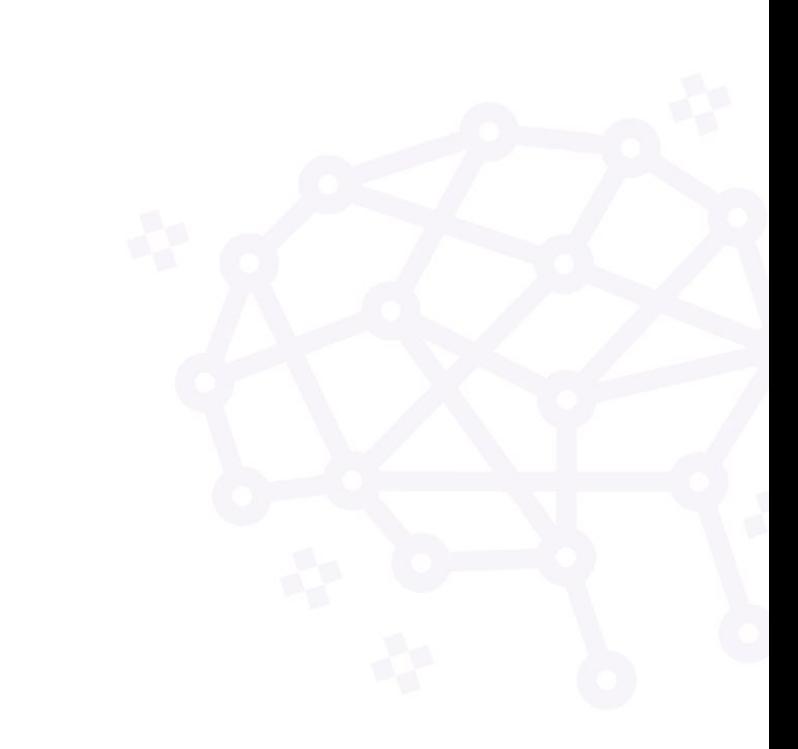

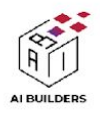

# ผลลัพธ line\_chart

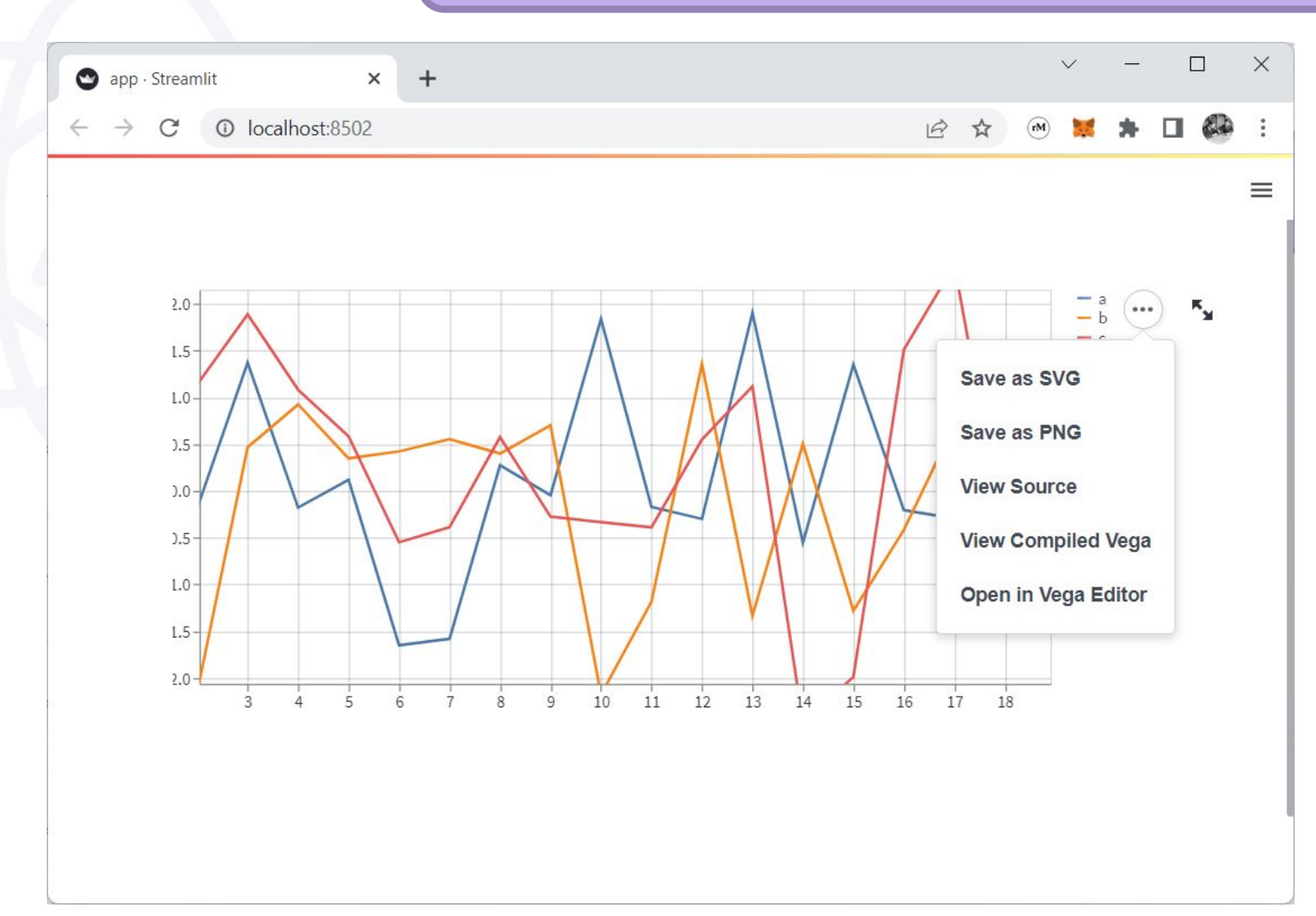

- กราฟเปนแบบ interactive graph
- ขขายดวย scroll mouse
- บันทึกภาพ SVG / PNG
- ขยายกราฟ Fullscreen ได

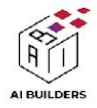

# สราง app เกี่ยวกับแผนที่

```
import streamlit as st
import numpy as np
import pandas as pd
map_data = pd.DataFrame(
     np.random.randn(1000, 2) / [50, 50] + [13.76514, 100.53829],
     columns=['lat', 'lon'])
```

```
st.map(map_data)
```
- ่ ใช้ st.map ในการพล็อตแผนที่ได้
- พิกัด กทม. **13.76514, 100.53829**

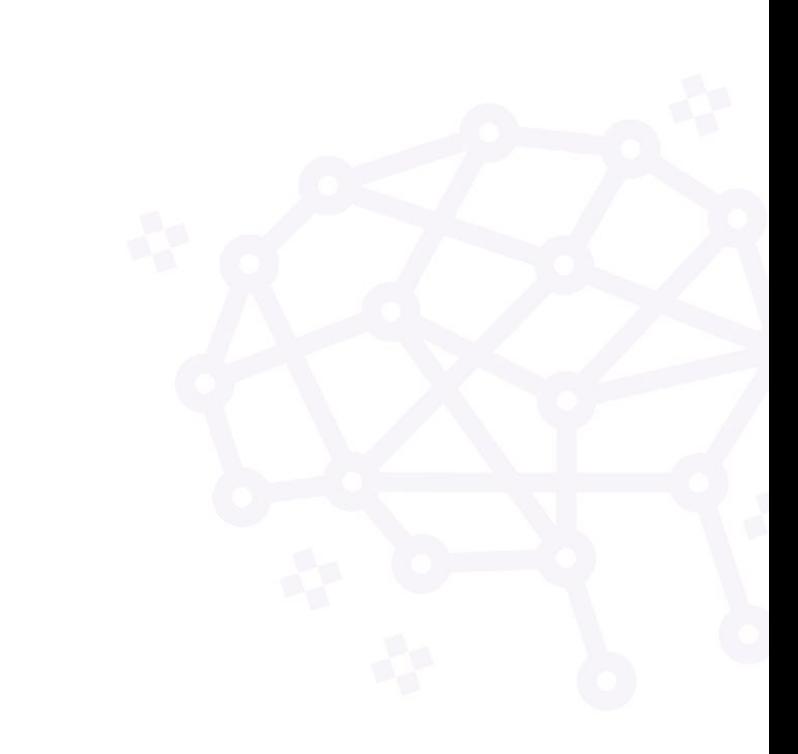

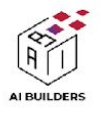

# สราง app เกี่ยวกับแผนที่

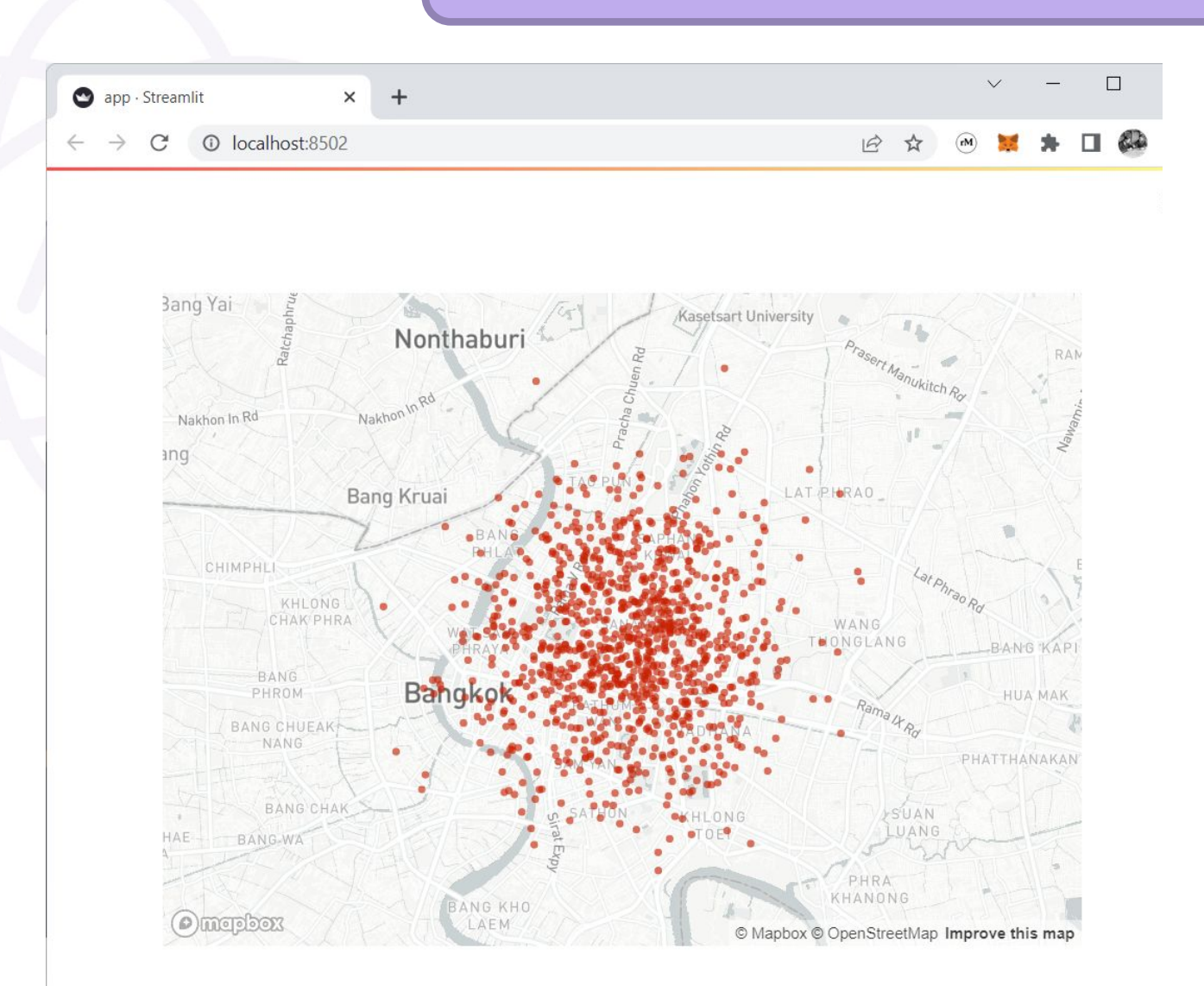

- ใช้ st.map ในการพล็อตแผนที่ได้

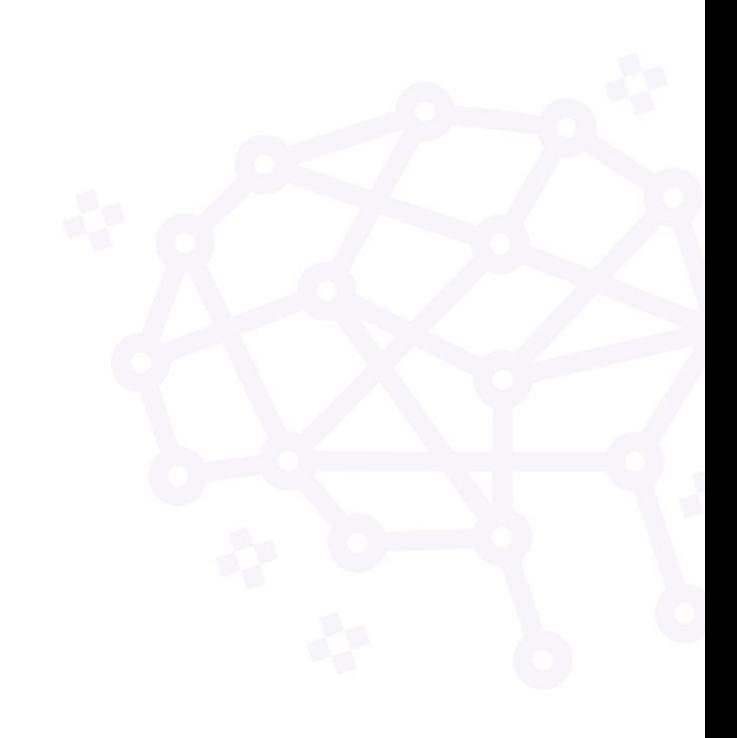

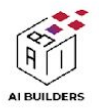

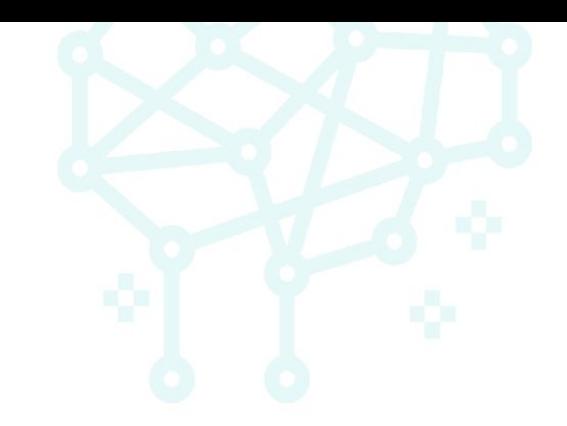

# Topic 2: Deployโปรเจค ฉบับ 'ฉีกซอง พรอมปรุง กิน!' ดวย Streamlit Cloud

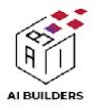

# อัพโหลดไฟลขึ้น github

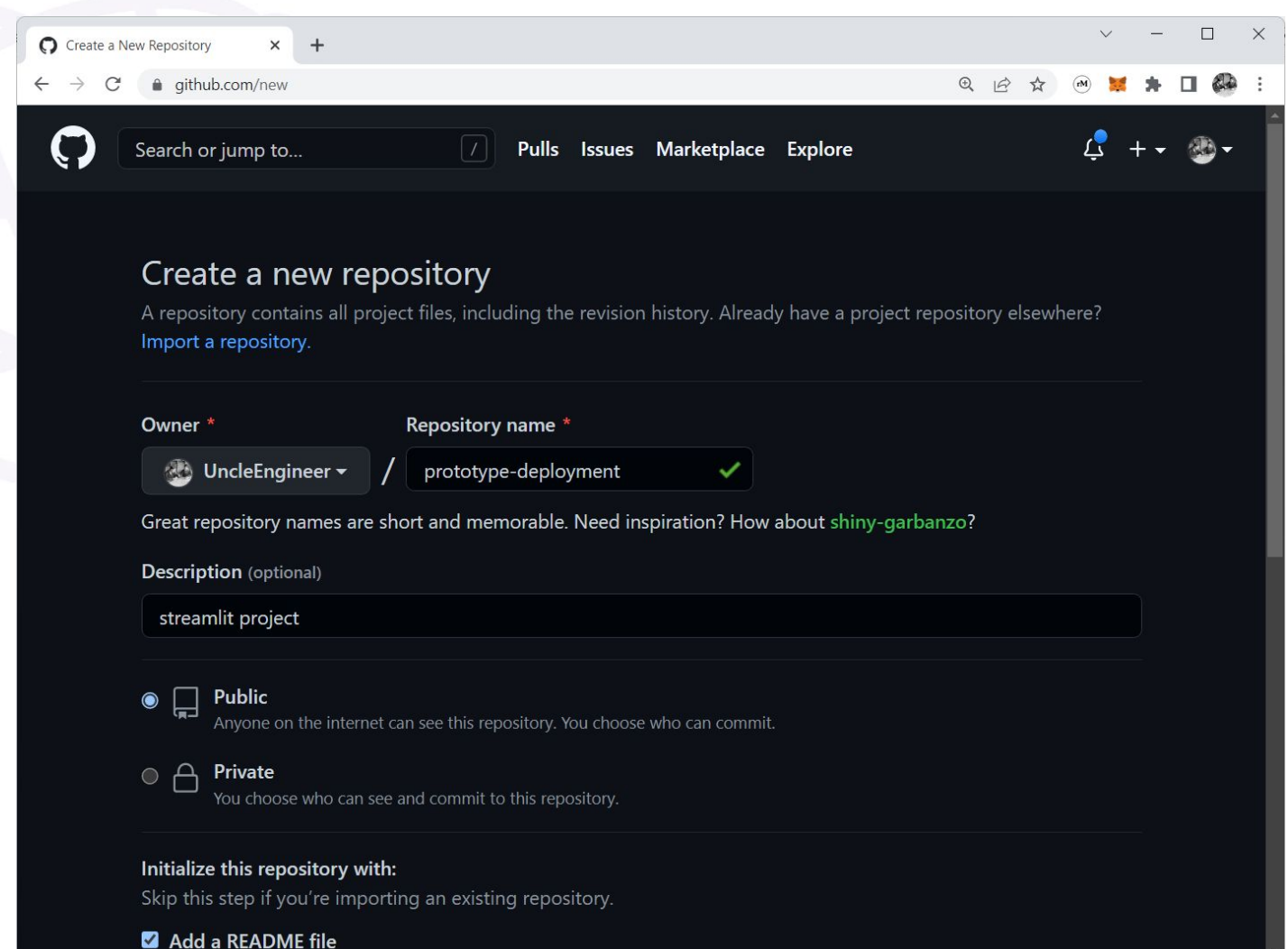

- สราง repository ใหม
- upload file: app.py ขึ้น github

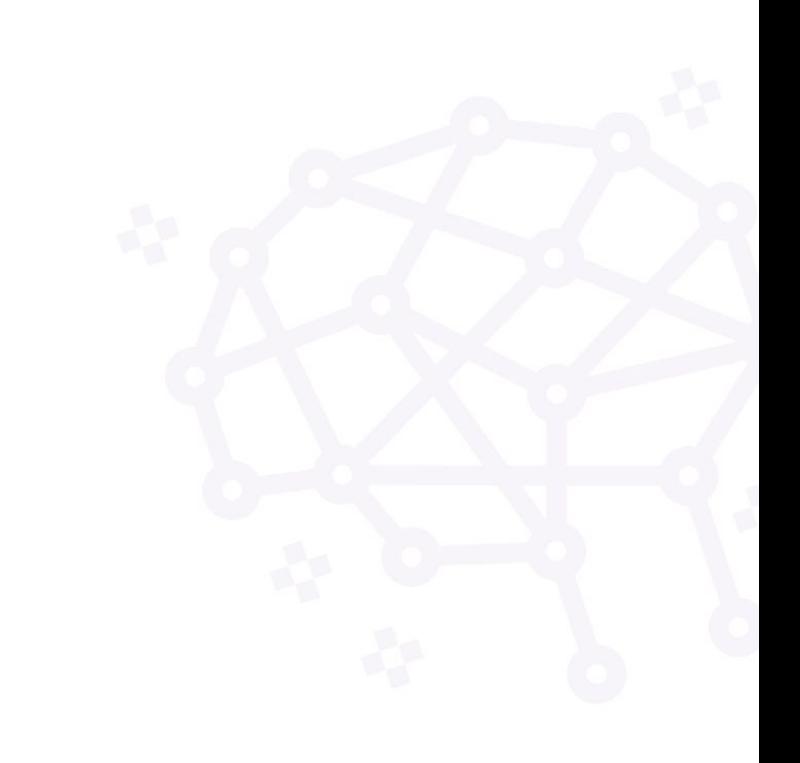

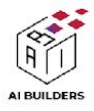

# เตรียมพร้อมไฟล์ app.py

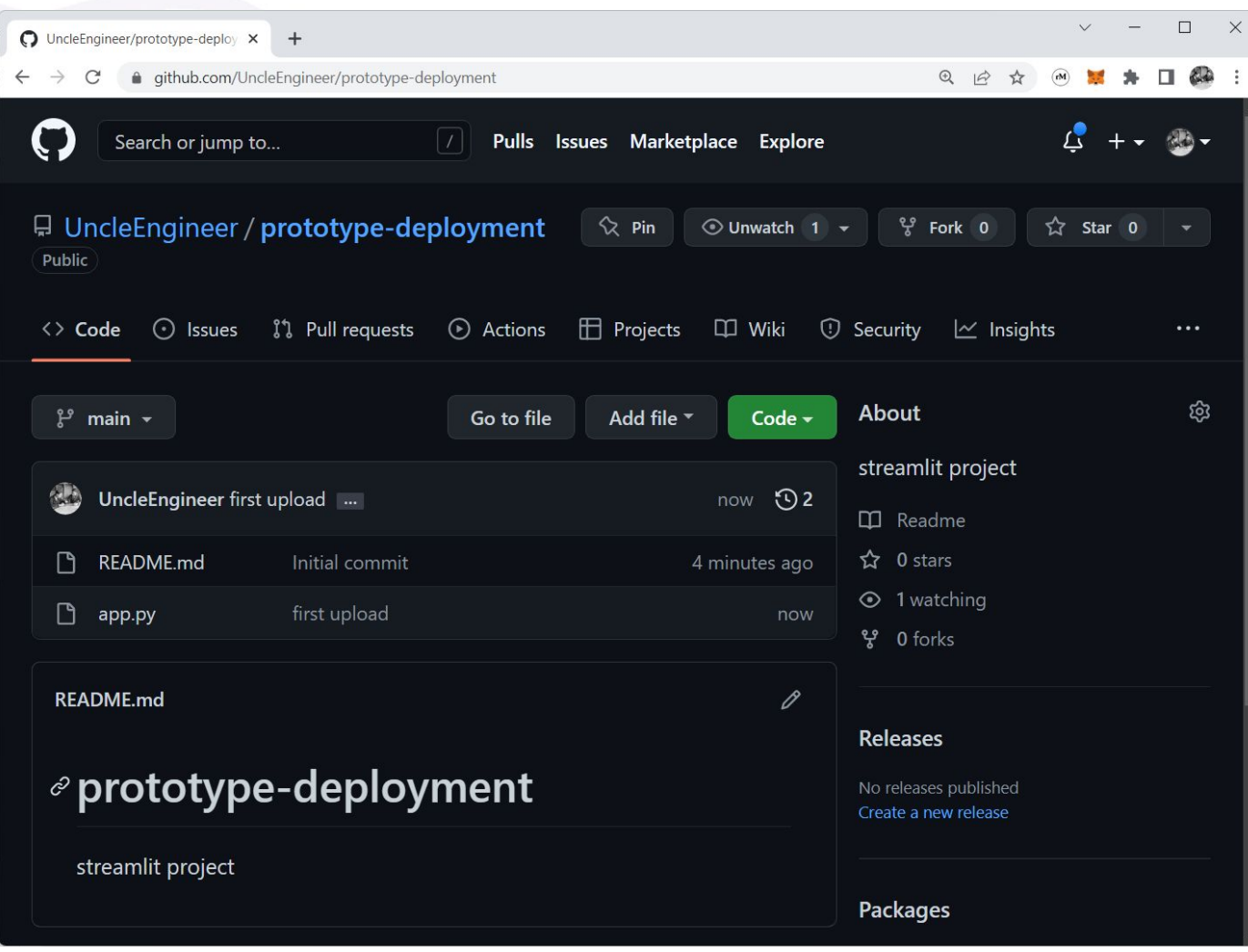

- เตรียมพรอม repository
- อัพโหลดไฟล app.py ใหเรียบรอย

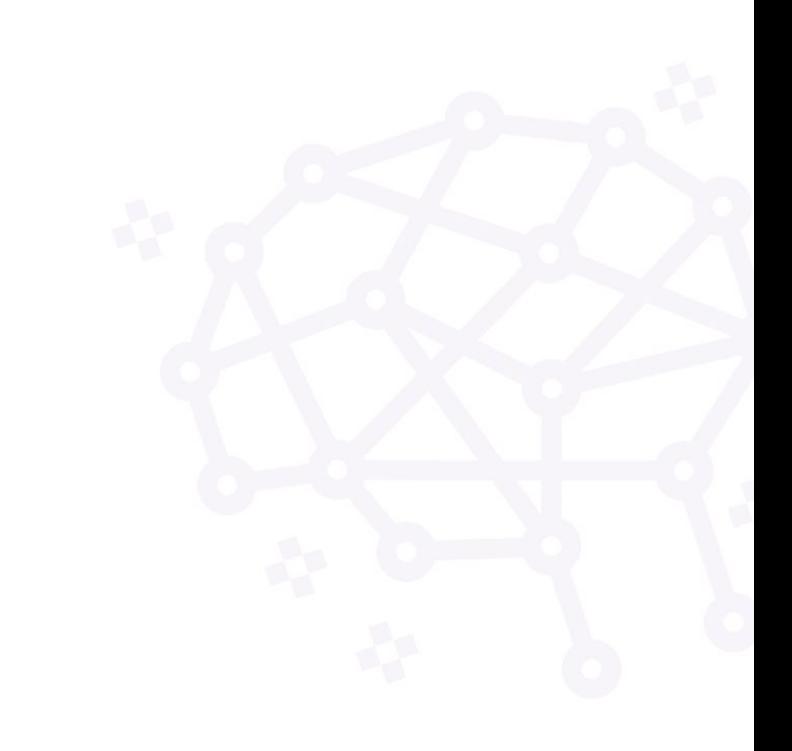

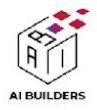

# Sign in ดวย google / github

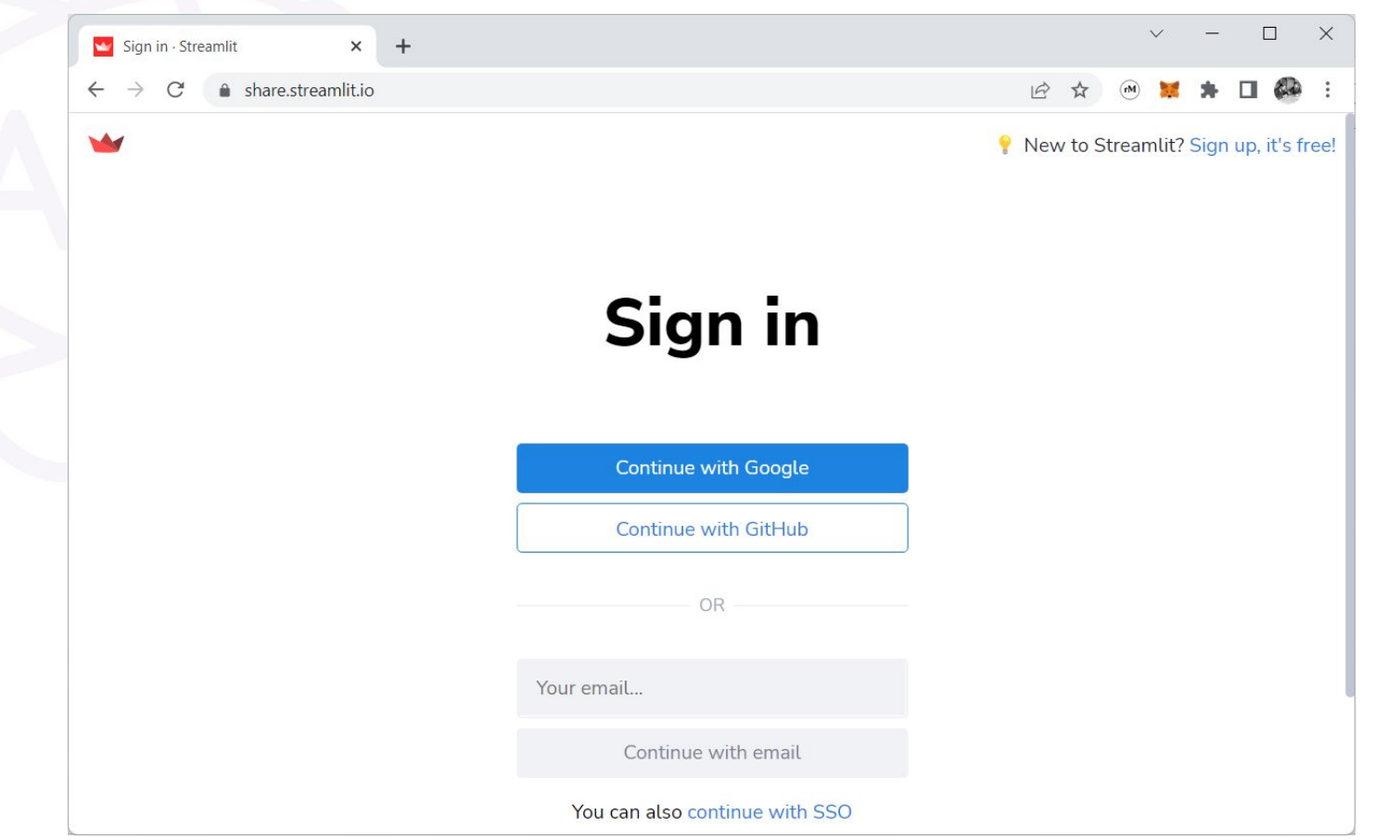

- เปิดเว็บ <https://share.streamlit.io/>
- Sign in ดวย google

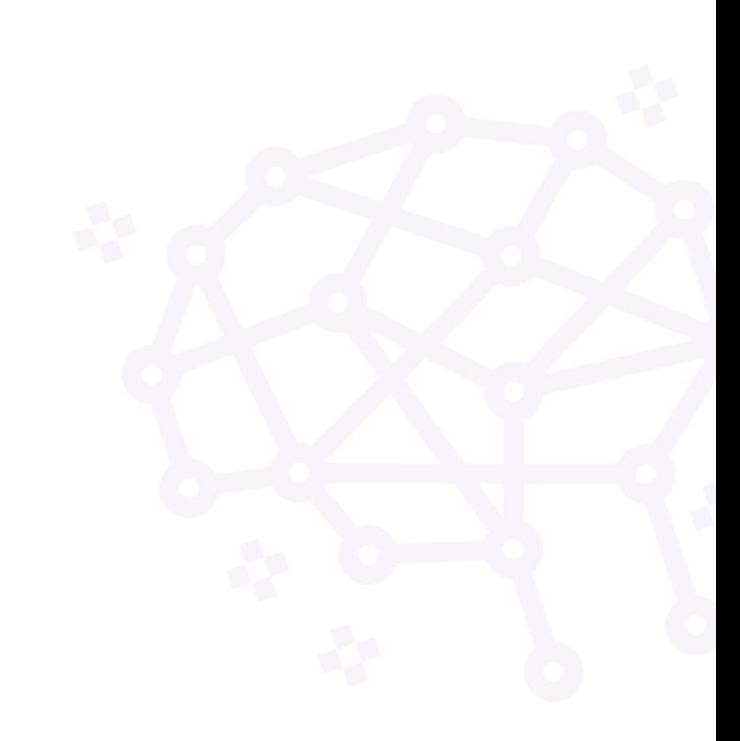

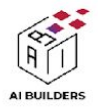

# จําเปนตอง Authorize ดวย github

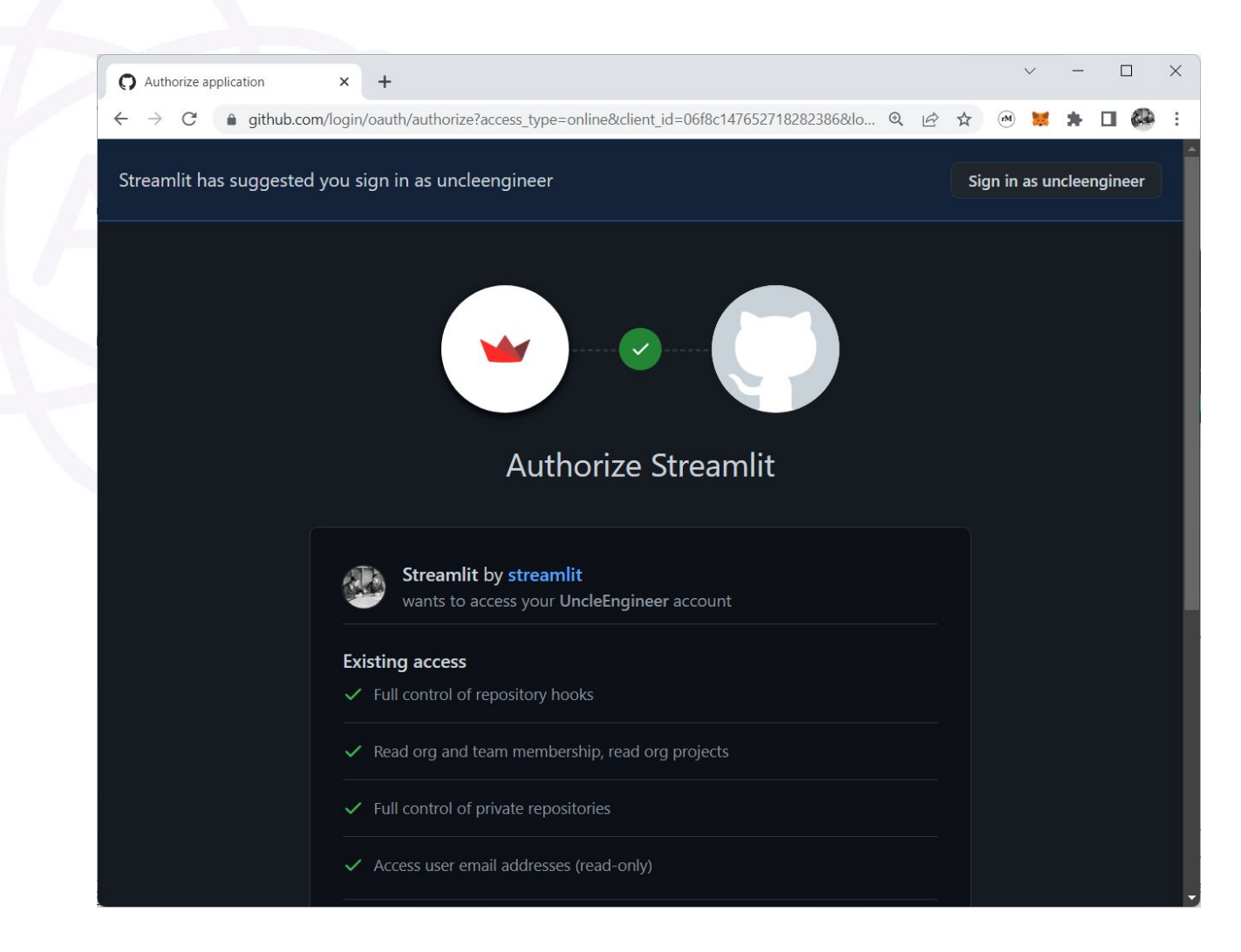

- หากตองการใช streamlit cloud จําเปนตองมี github และต้อง Authorize ให้ streamlit สามารถเขาถึงโปรเจคได

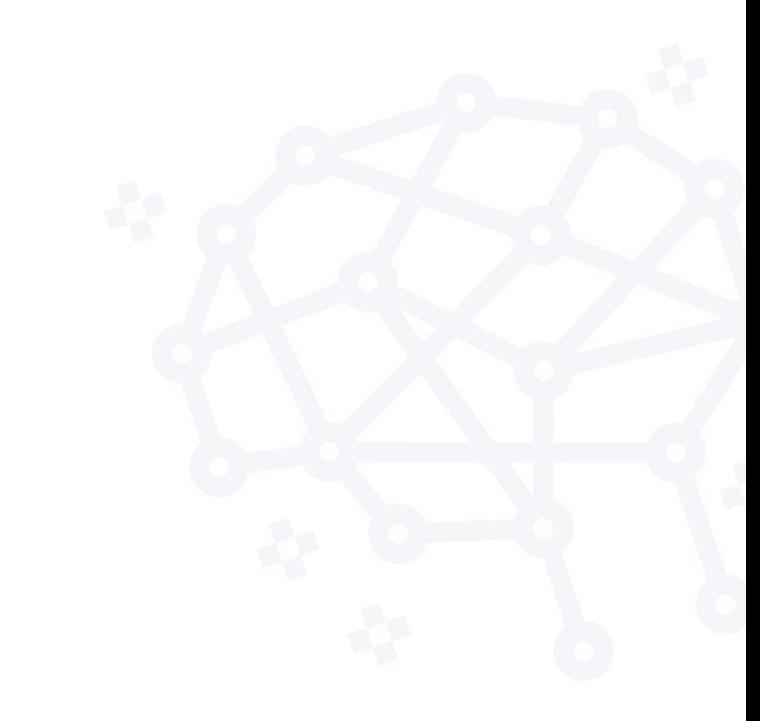

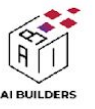

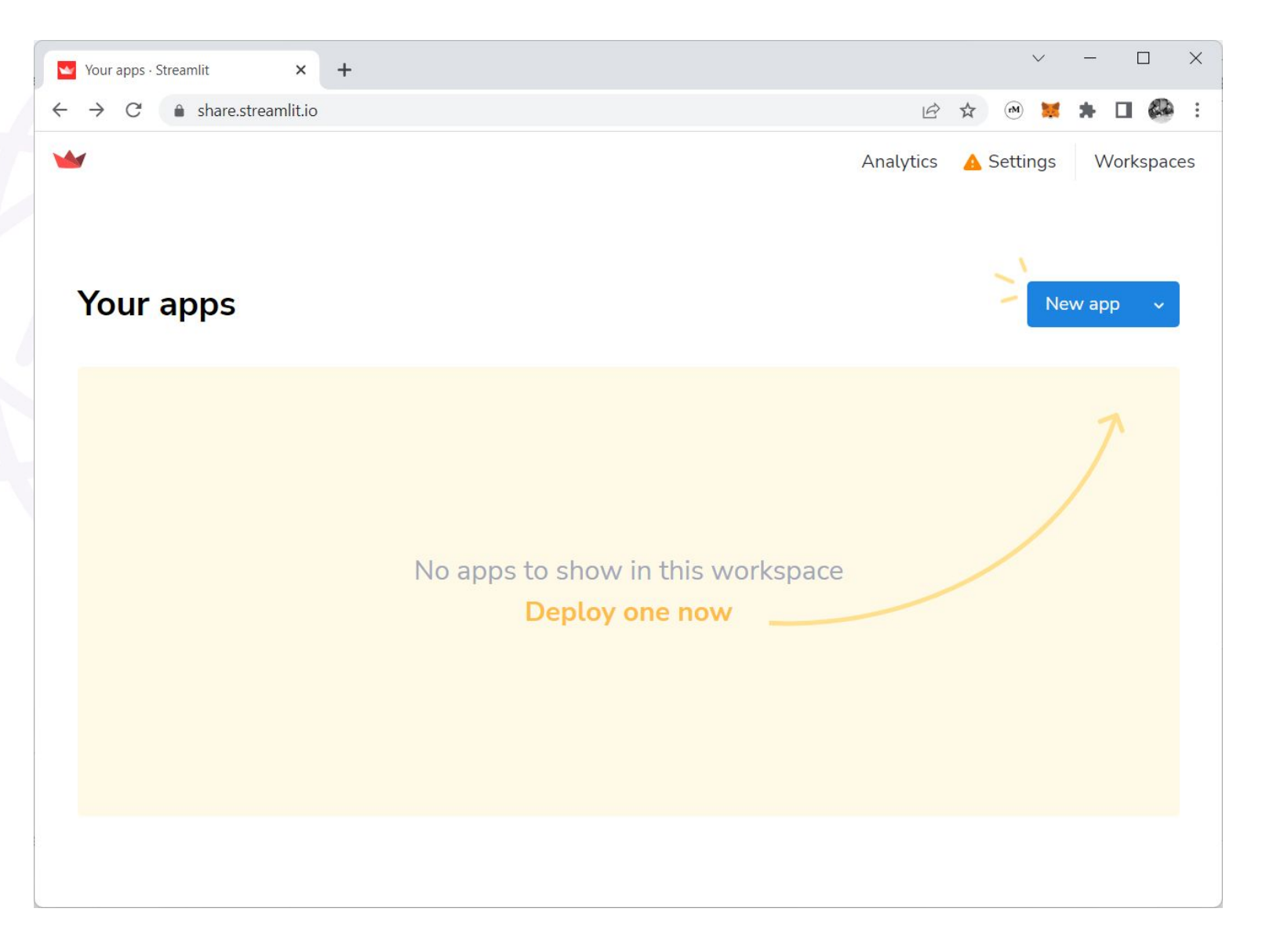

# สรางแอพใหม

### สราง App ใหมเพื่อเริ่มตนโปรเจค

### > New app > Connect to Github

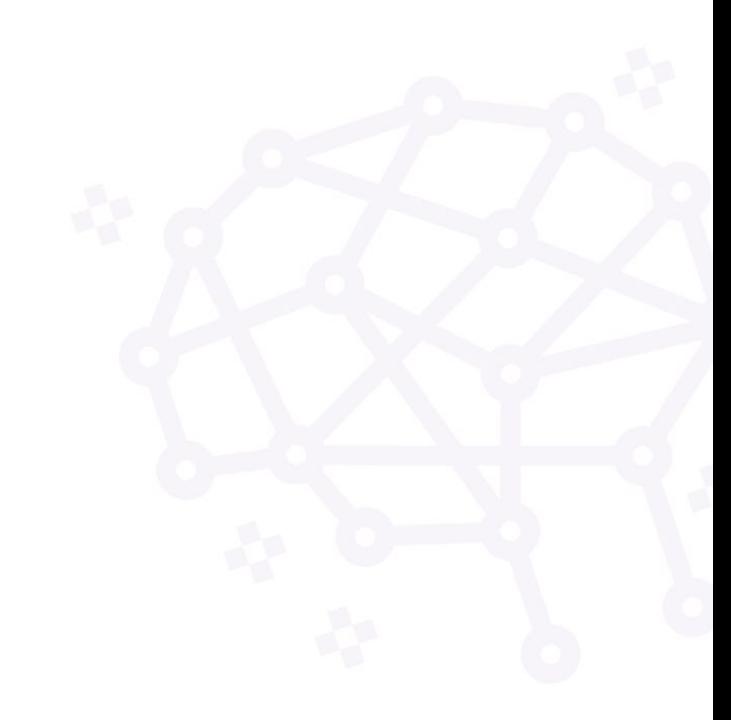

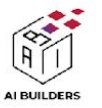

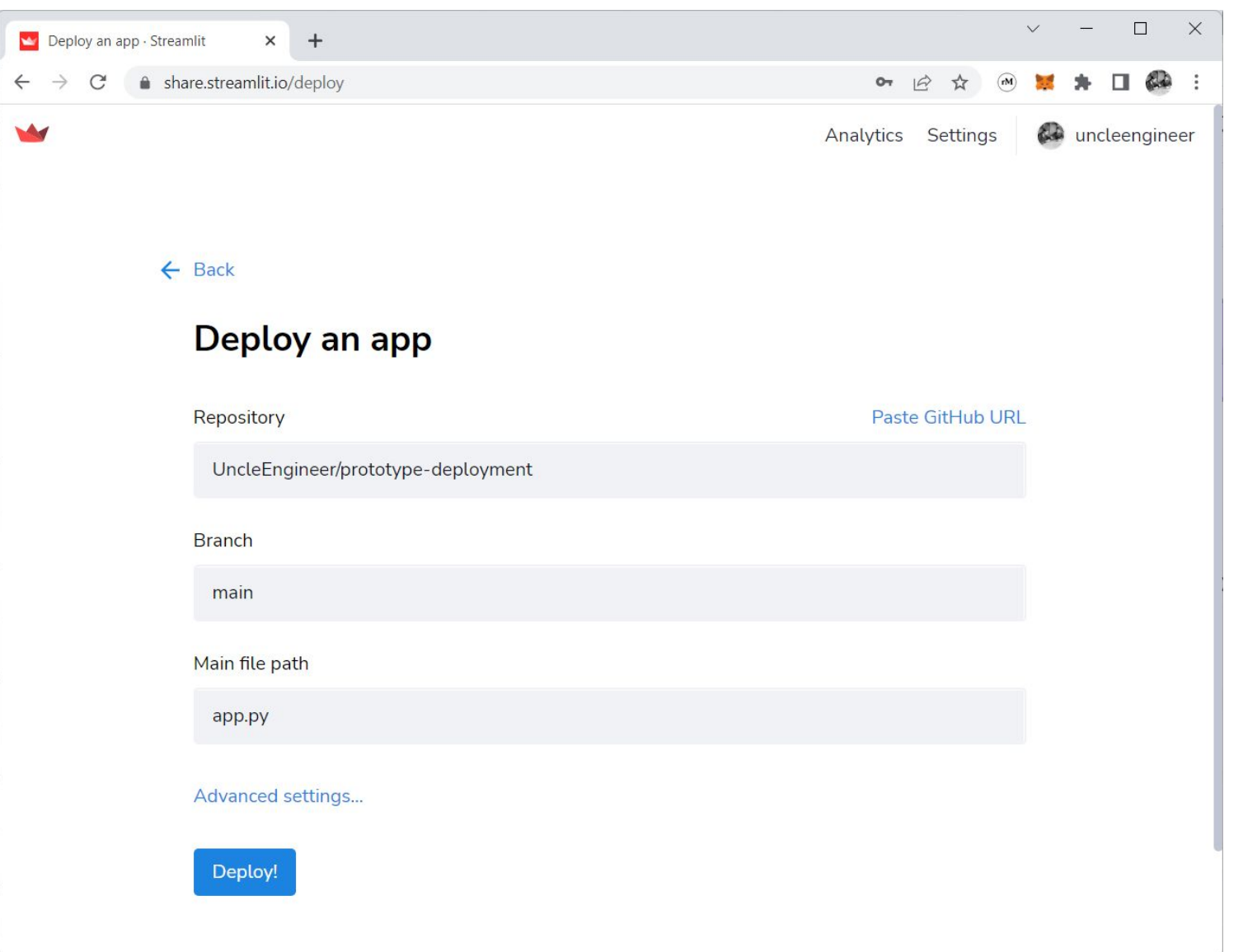

# กรอกรายละเอียด

- พิมพชื่อ Repository - ชื่อuser/ชื่อrepo
- Branch : main
- Main file path
	- app.py
- จากนั้นกด Deploy!

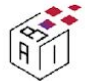

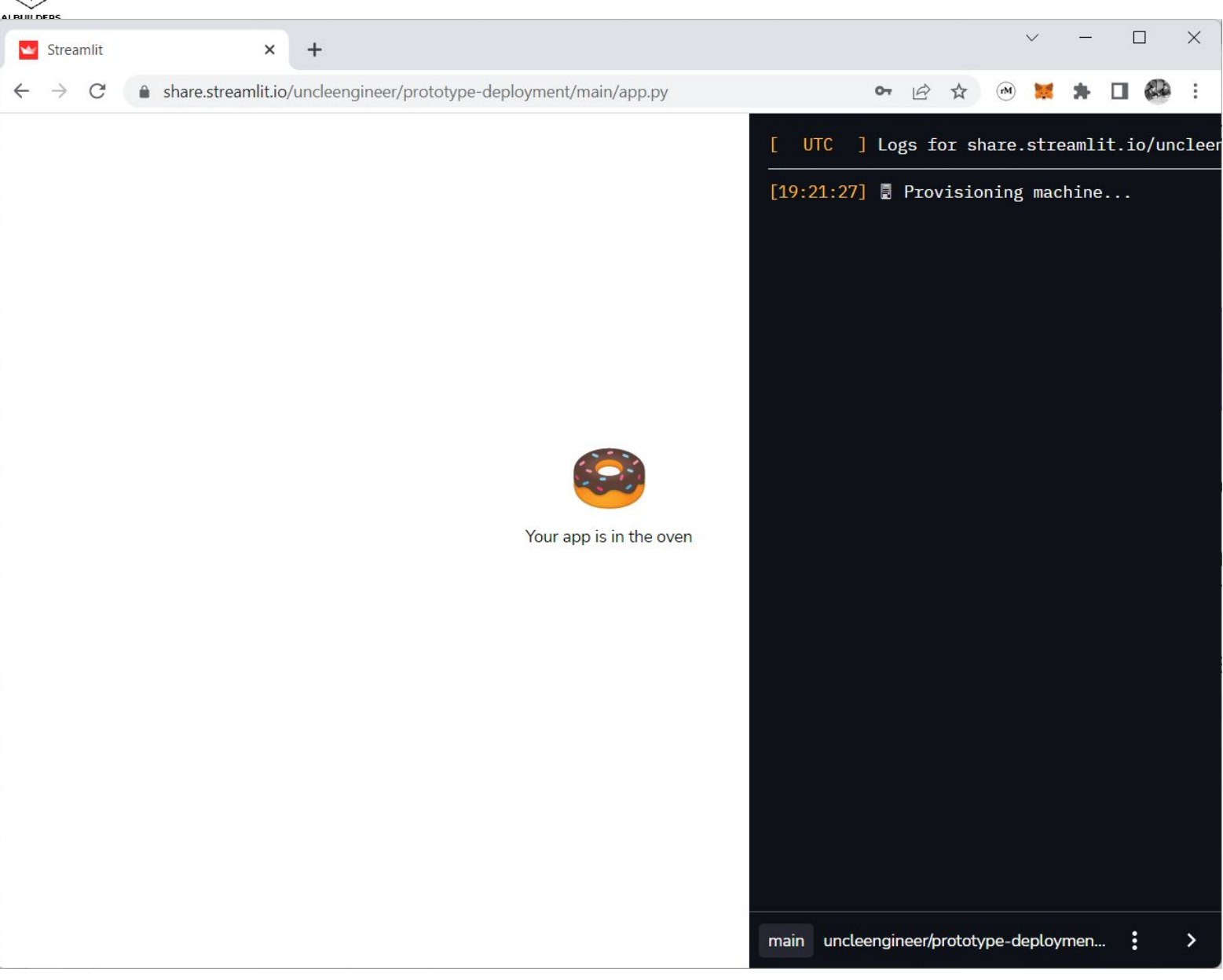

# รอสักครู

### - ระหวางนี้ streamlit จะดําเนินการเองอัตโนมัติ

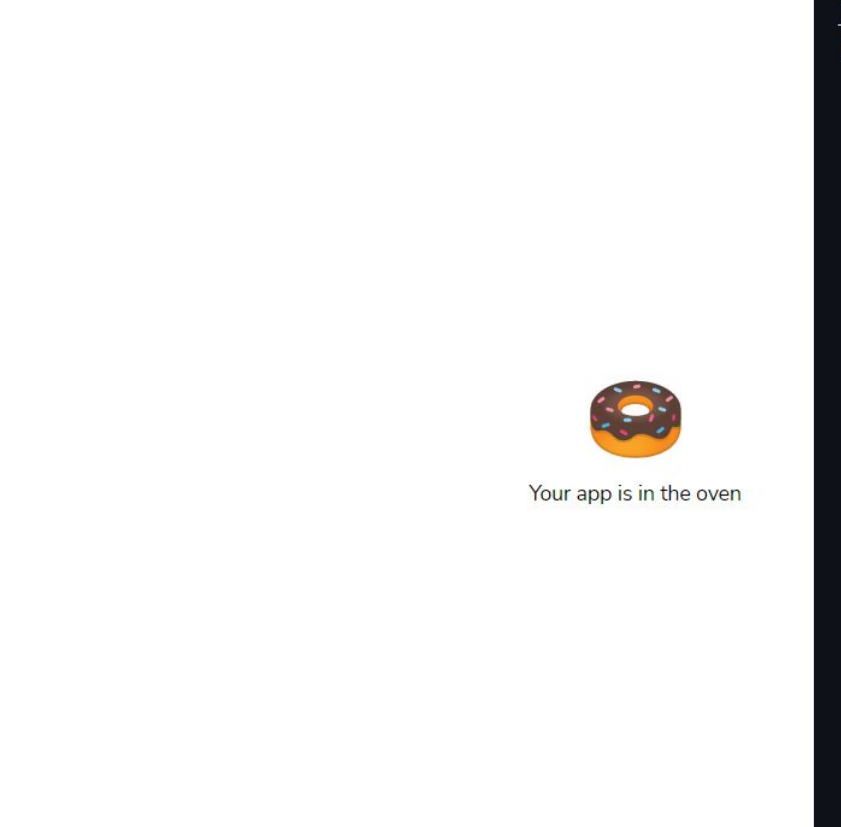

AI BUILDERS

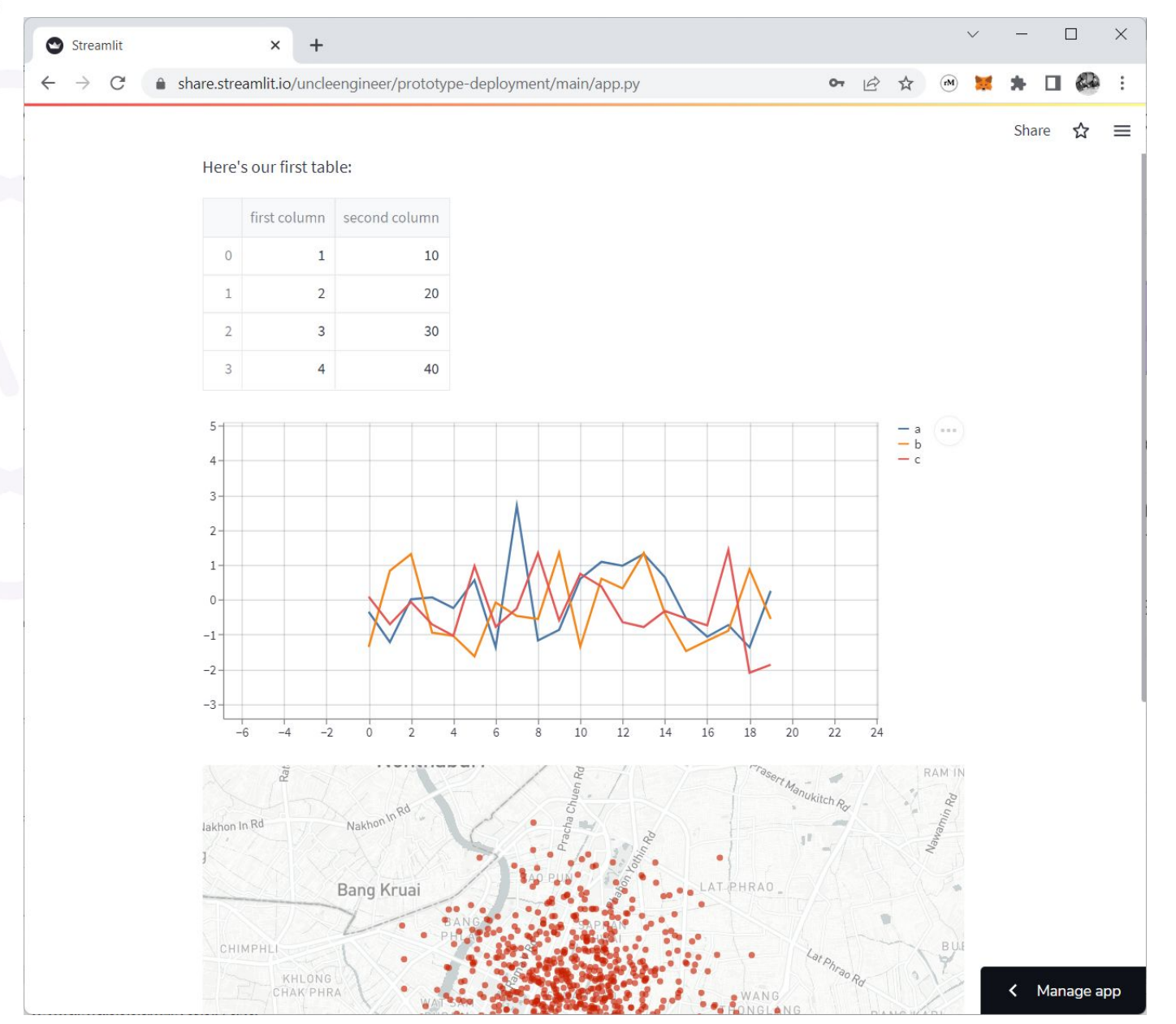

# สําเร็จ!

- เรียบรอย ตอนนี้โปรเจคถูกอัพโหลด เรียบร้อยแล้ว
- กดปุม Share ดานขวาบน

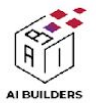

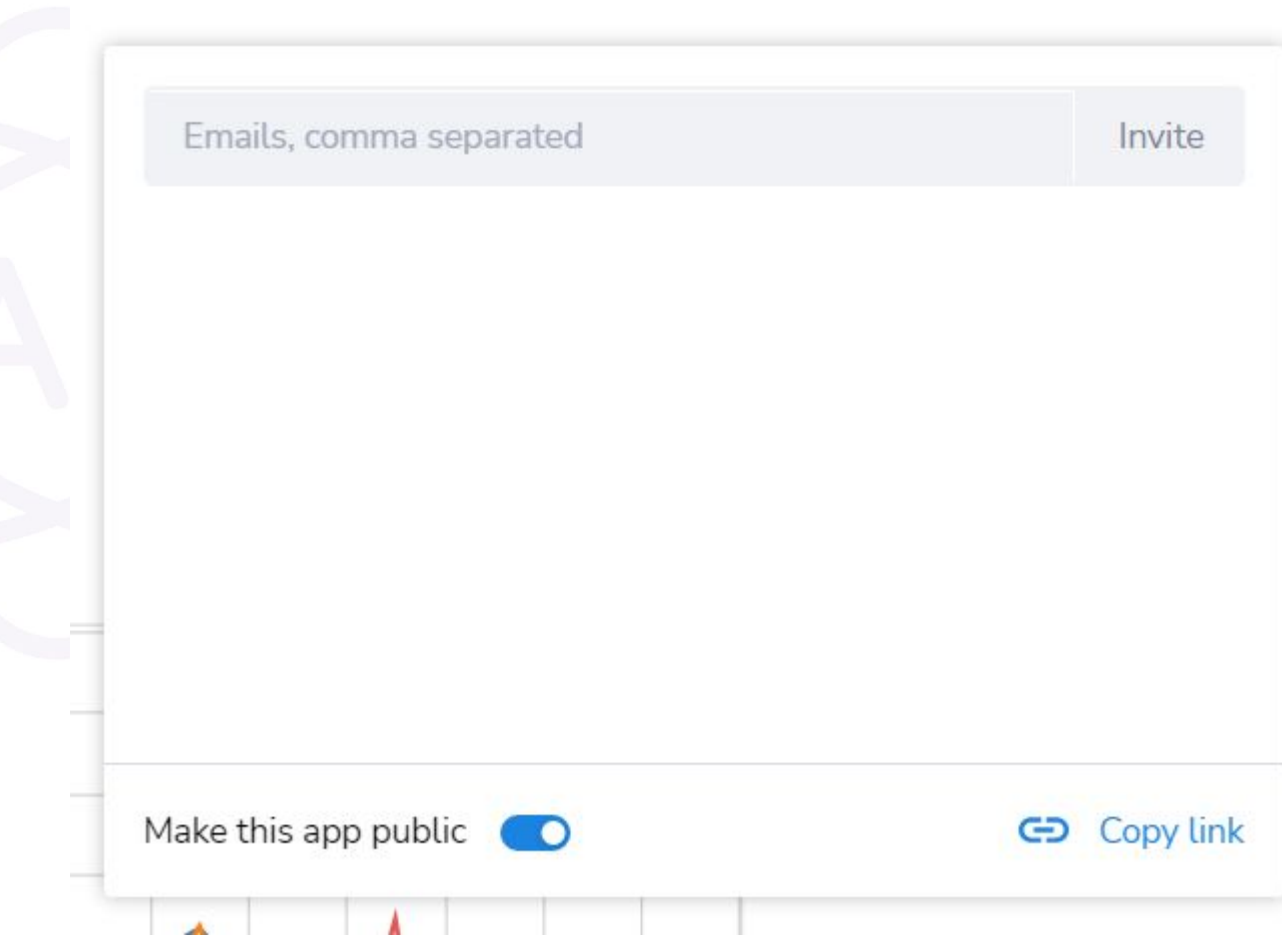

# ตั้งคาการแชร

- **เลือก** Make this app public
- จากนั้น Copy link เผยแพรไดทันที

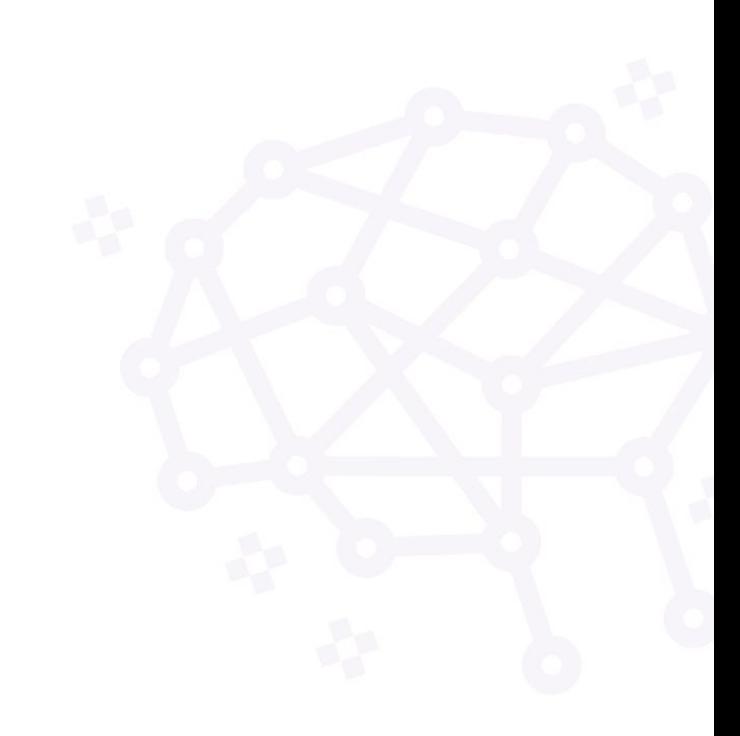

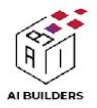

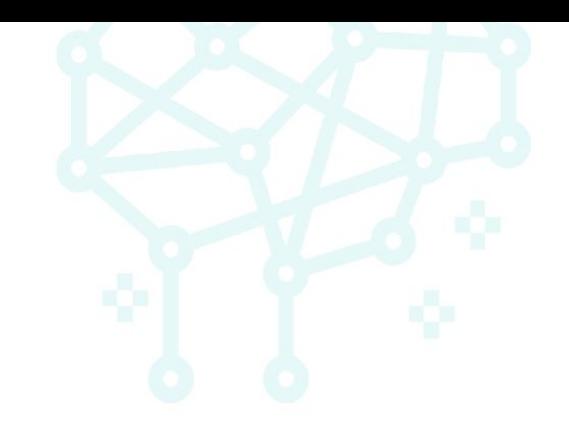

# Topic 3: Deployโปรเจค ฉบับ 'มือโปรผาน AWS EC2'

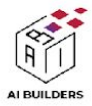

# **Amazon EC2**

Secure and resizable compute capacity for virtually any workload

AWS EC2 คือ Elastic Compute Cloud หรือ Virtual Server ที่รันอยู่บนคลาวด์ สามารถ ปรับเปลี่ยนสเปคไดตลอดเวลา

EC2 คือ?

อธิบายใหเห็นภาพชัดๆ คือ EC2 เหมือน Server ทั่วไป ที่สามารถติดตั้ง OS สําหรับใหบริการเว็บ ไซต์หรือใช้รันโปรแกรมได้ เพียงแค่เช่าใช้ บริการตามที่เราใชงาน Pay โดยไมตองลงทุน ซื้อ Hardware เองเหมือน Server

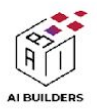

# การใชงาน EC2

- 1 ลงทะเบียน aws.amazon.com
- 2- สราง EC2 Instance
- 3- ใชซอฟแวร SSH (Secure Shell) เชน PuTTY หรือ คําสั่ง ssh ของ mac ในการพิมพคําสั่ง ควบคุม EC2
- ี 4- ใช้ซอฟแวร์ประเภท FTP ในการอัพโหลด/ดาวโหลดไฟล์ขึ้น EC2

 $***$  การเข้าถึง EC2 จะใช้ private key ในการเข้าถึง

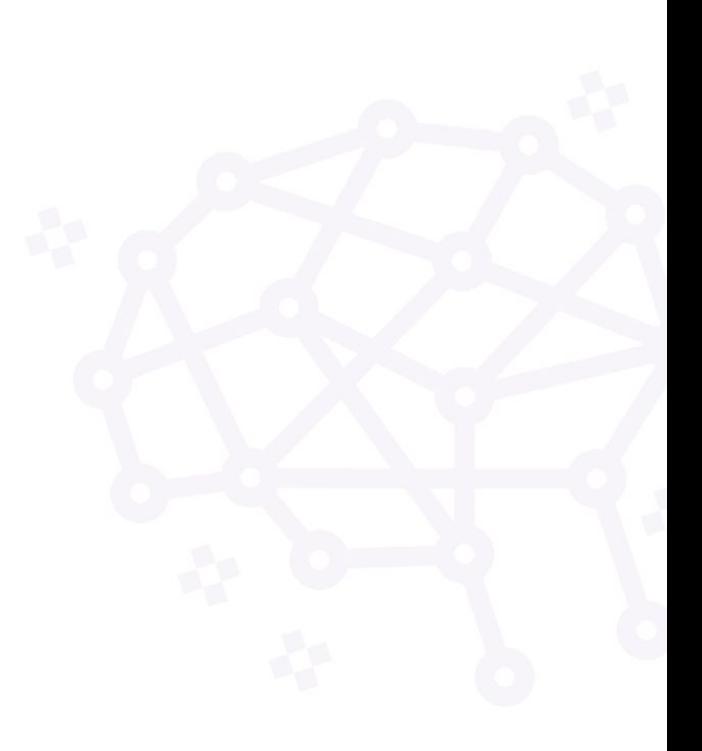

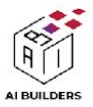

### **1 .** ลงทะเบียน **aws.amazon.com**

Contact Us Support Finglish Fig. My Account Fig. **Complete Sign Up** Sign In

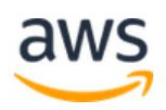

#### **Explore Free Tier products with a** new AWS account.

To learn more, visit aws.amazon.com/free.

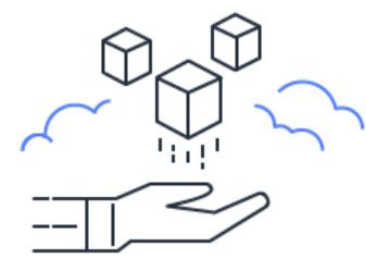

### Sign up for AWS

Root user email address

Used for account recovery and some administrative functions

AWS account name

Choose a name for your account. You can change this name in your account settings after you sign up.

**Verify email address** OR Sign in to an existing AWS account

- เขาเว็บไซต aws.amazon.com
- กดเลือก complete sign up
- กรอก email และ username
- ทําตามขั้นตอนการสมัครปกติ
- verify email

 $**$  ก่อนเริ่มต้นใช้งาน  $EC2$  ต้องผูกบัตรเครดิต เพื่อชําระคาบริการดวย

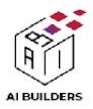

### **2-** สราง **EC2 Instance**

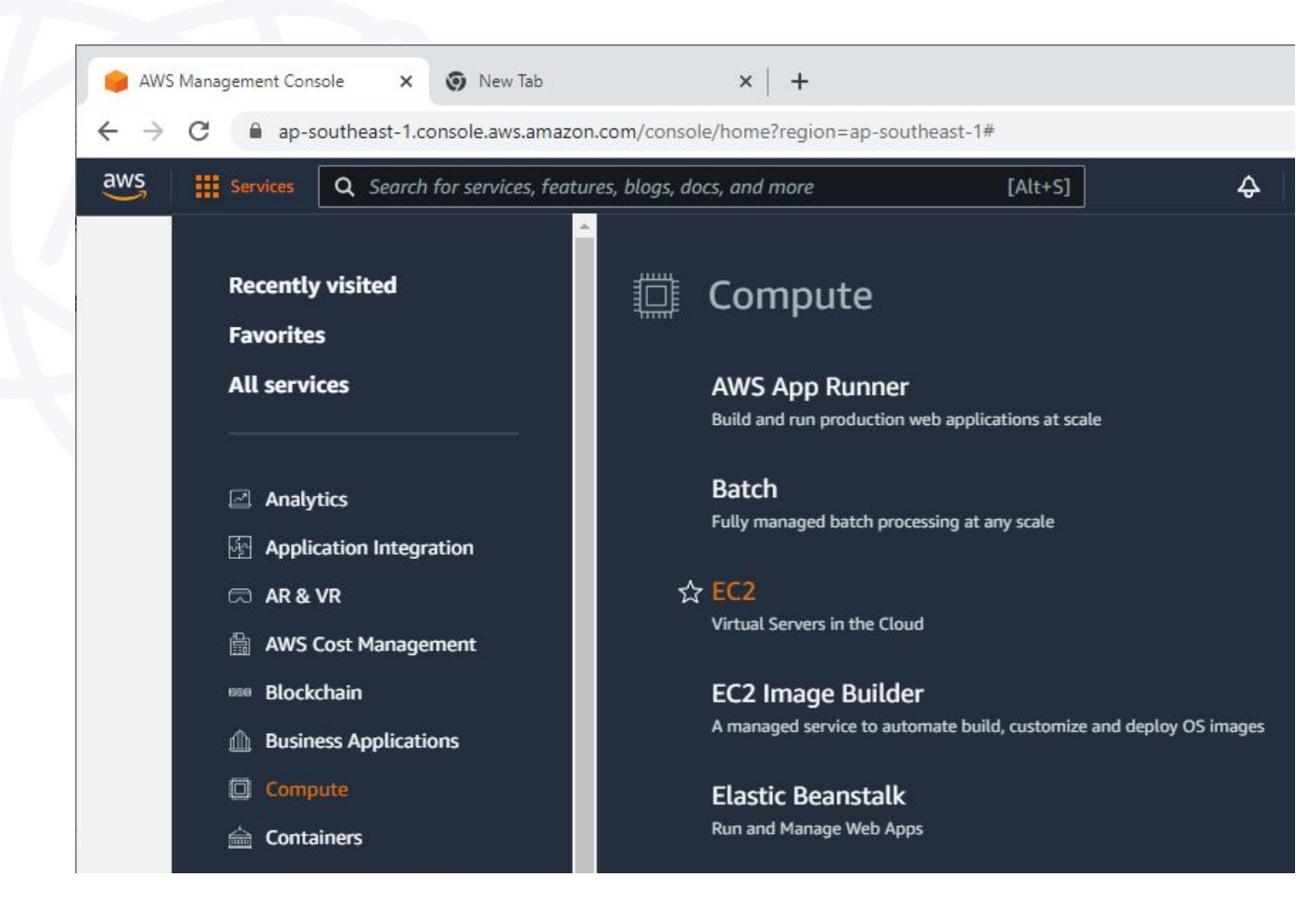

- sign in เข้าเว็บไซต์ aws.amazon.com
- เลือก Service > Compute > EC2
- เลือก Launch instance

#### **Launch instance**

To get started, launch an Amazon EC2 instance, which is a virtual server in the cloud.

#### Launch instance  $\blacktriangledown$

Migrate a server Z

Note: Your instances will launch in the Asia Pacific (Singapore) Region

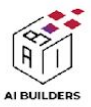

### **2.1** ตั้งคาโปรเจค เลือก **OS Image**

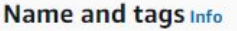

Name

Al-Builders Project

Add additional tags

- พิมพชื่อ Project
- เลือก OS Image
	- แนะนําเลือกเปน Ubuntu
	- Ubuntu Server 20.04 LTS

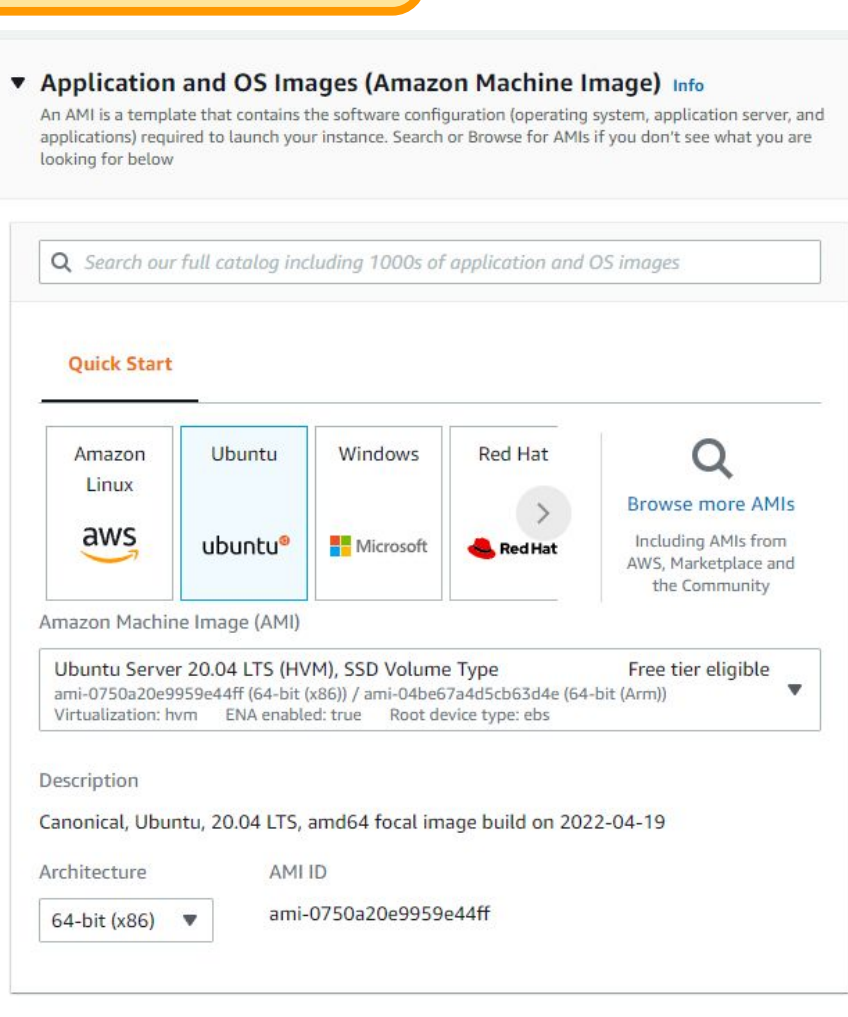

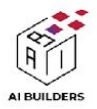

## **2.2** ตั้งคาสเปค **Cloud Server**

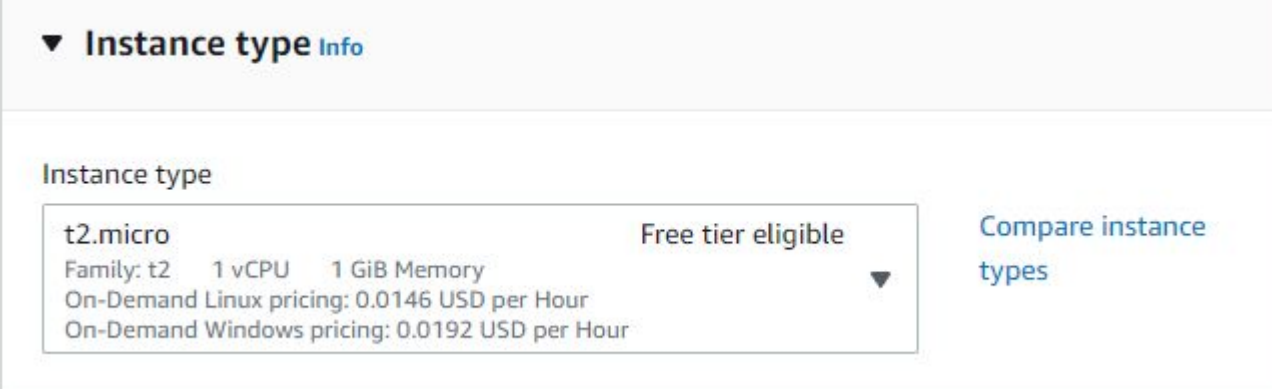

- เลือก Instance type
	- t2.micro 1 vCPU 1 GiB Memory
	- คาใชจาย 0.0146 USD per Hour ( ประมาณ \$11 / เดือน)

\*\*\* สเปค Cloud Server สามารถปรับเปลี่ยนไดตลอด นี่คือคุณสมบัติหนึ่ง ที่ Cloud Server ต่างจาก Server ทั่วไปที่ต้องเปลี่ยนฮาร์ดแวร์

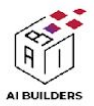

### **2.3** สราง **private key** เพื่อใชเขาถึง **EC2**

**Launch instance** 

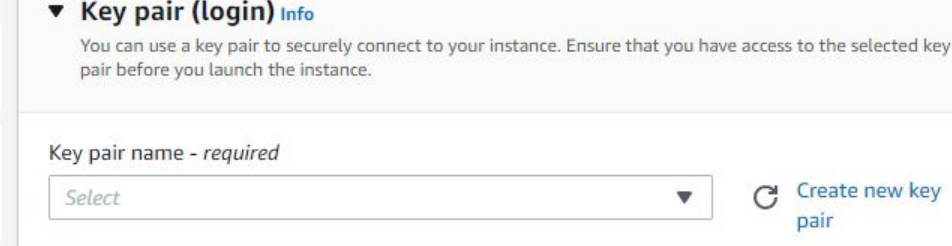

- กดเลือก Create new key pair
	- เว็บจะสราง private key
- พิมพชื่อ Key เลือก type: RSA , format: .ppk \*\*\* mac ใหเลือก .pem ดูคลิปนี้เพิ่มเติม **<https://www.youtube.com/watch?v=eVqWVGE-LcQ>**
- กด Create key pair เว็บจะดาวโหลด key ใหอัตโนมัติ
- นำ key ไปใช้งานในขันตอนถัดไป
- กด Launch instance เพื่อสรางไดเลย

**Create key pair**  $\times$ Key pairs allow you to connect to your instance securely. Enter the name of the key pair below. When prompted, store the private key in a secure and accessible location on your computer. You will need it later to connect to your instance. Learn more Key pair name AIBD-KEY The name can include upto 255 ASCII characters. It can't include leading or trailing spaces. Key pair type **O** RSA RSA encrypted private and public key pair ◯ ED25519 ED25519 encrypted private and public key pair (Not supported for Windows instances) Private key file format  $\bigcirc$  .pem For use with OpenSSH  $O$ .ppk For use with PuTTY **Create key pair** Cancel

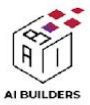

### **2.4** เตรียม **IPv4 address** ในการเขาถึง **EC2**

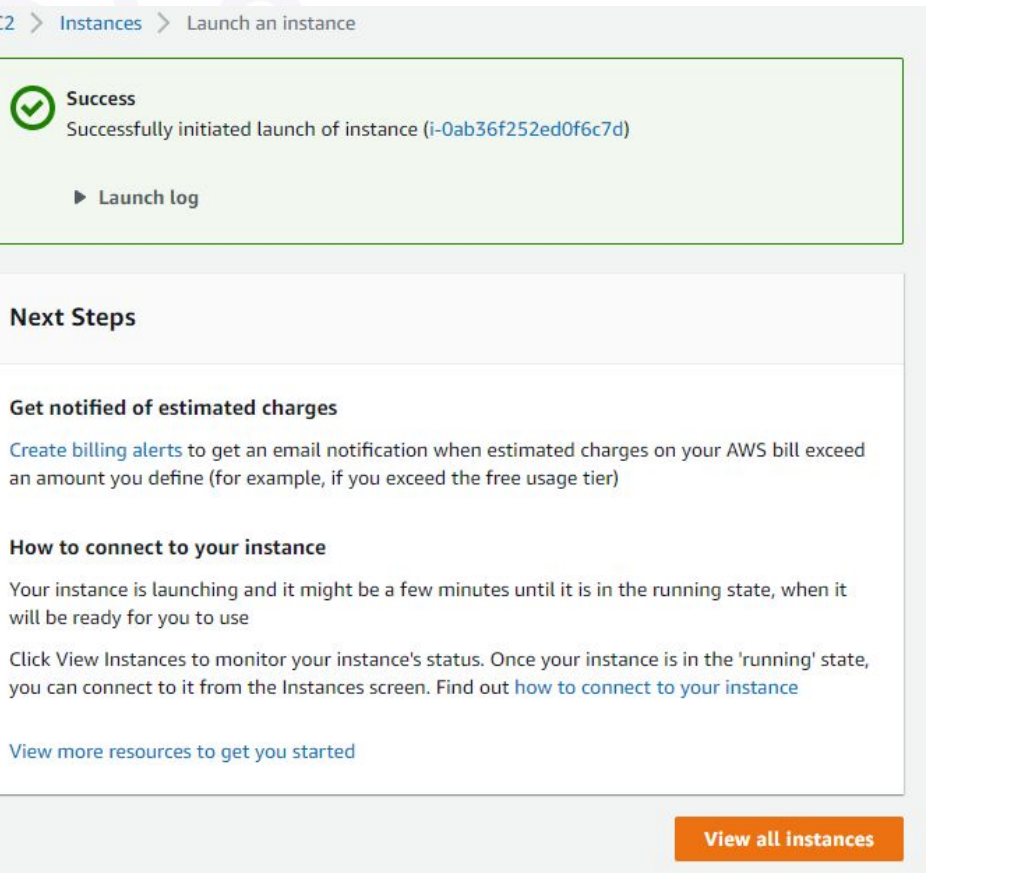

- เลือก View all instance
- เตรียม IPv4 address สําหรับใชในขั้นตอนถัดไป

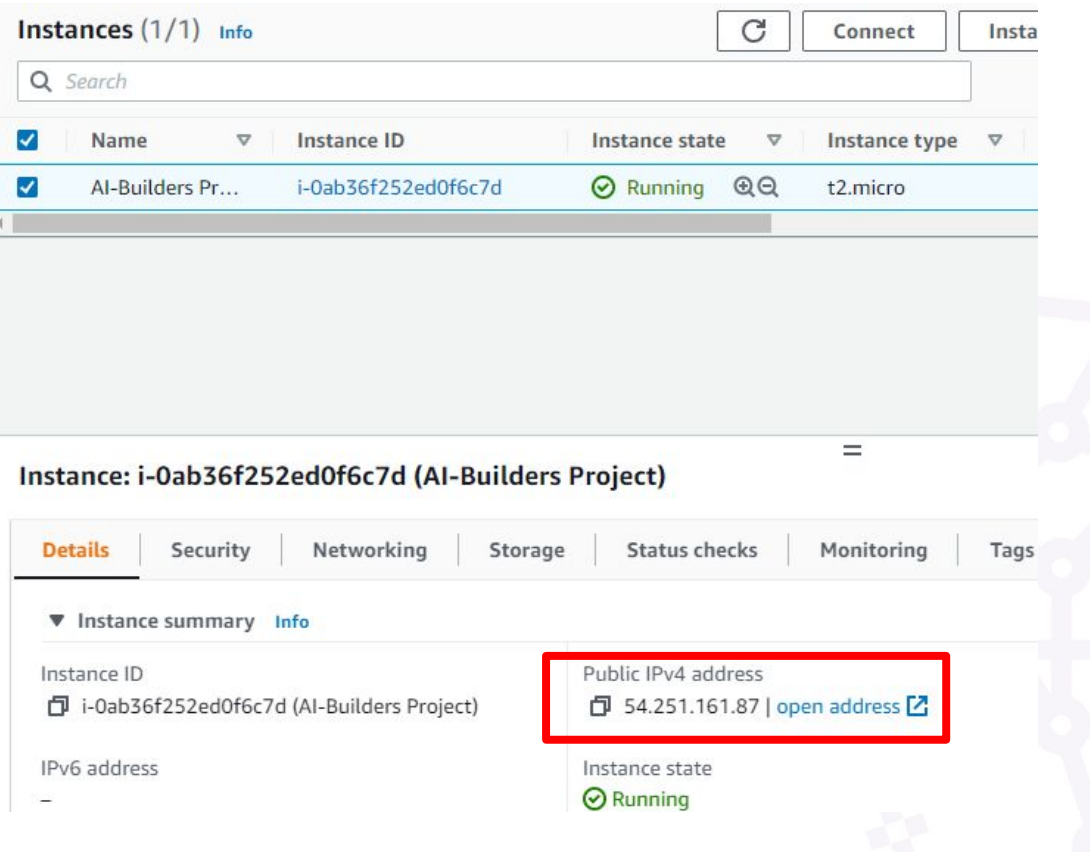

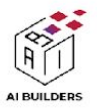

### **3-** ใชซอฟแวร **SSH (Secure Shell)** ใน การพิมพคําสั่งควบคุม **EC2**

- ดาวโหลดโปรแกรม PuTTY <https://www.putty.org/>
- เตรียม private key
- เปดโปรแกรม PuTTY

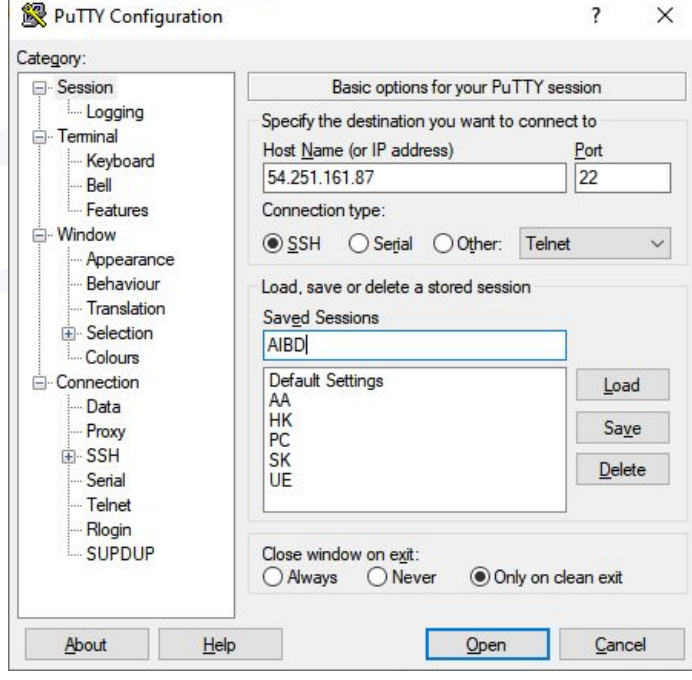

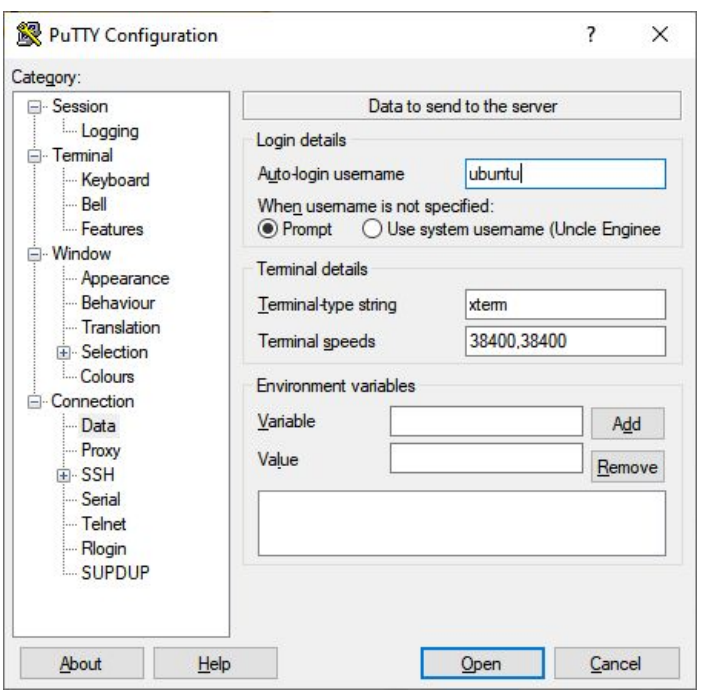

- กรอก IP ตรง Host Name
- ตั้งชื่อ Saved Sessions
- Connection > Data
	- username: ubuntu

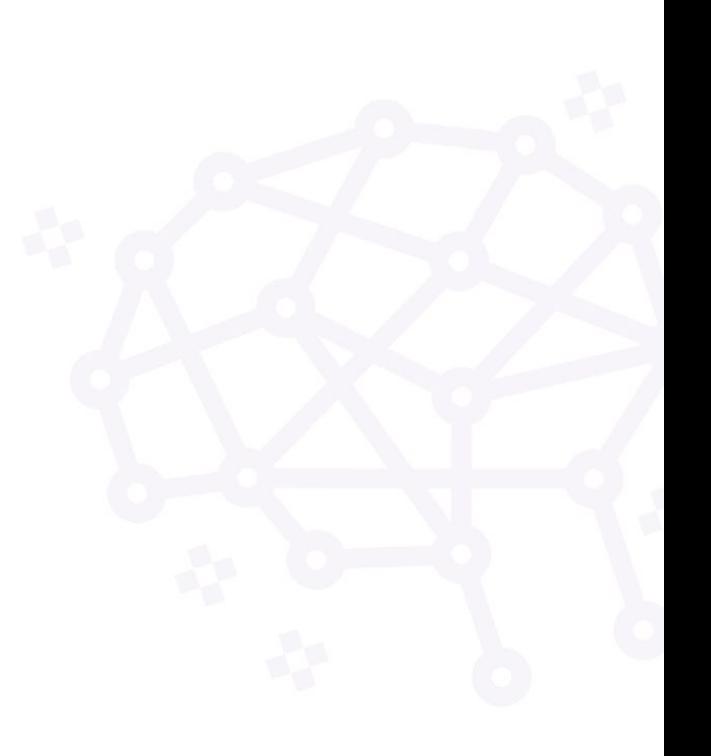

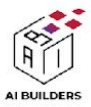

### **3-** ใชซอฟแวร **SSH (Secure Shell)** ใน การพิมพคําสั่งควบคุม **EC2**

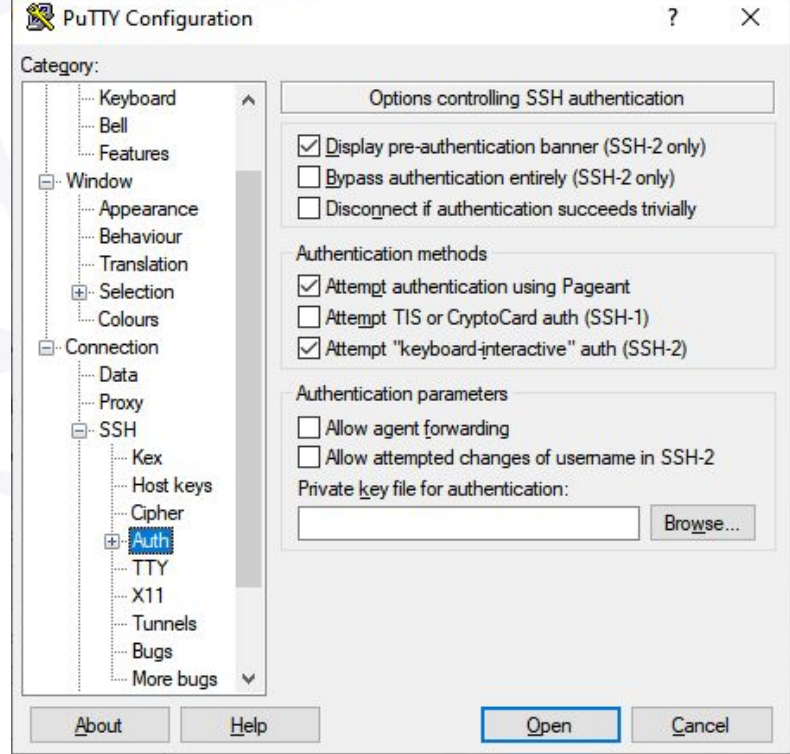

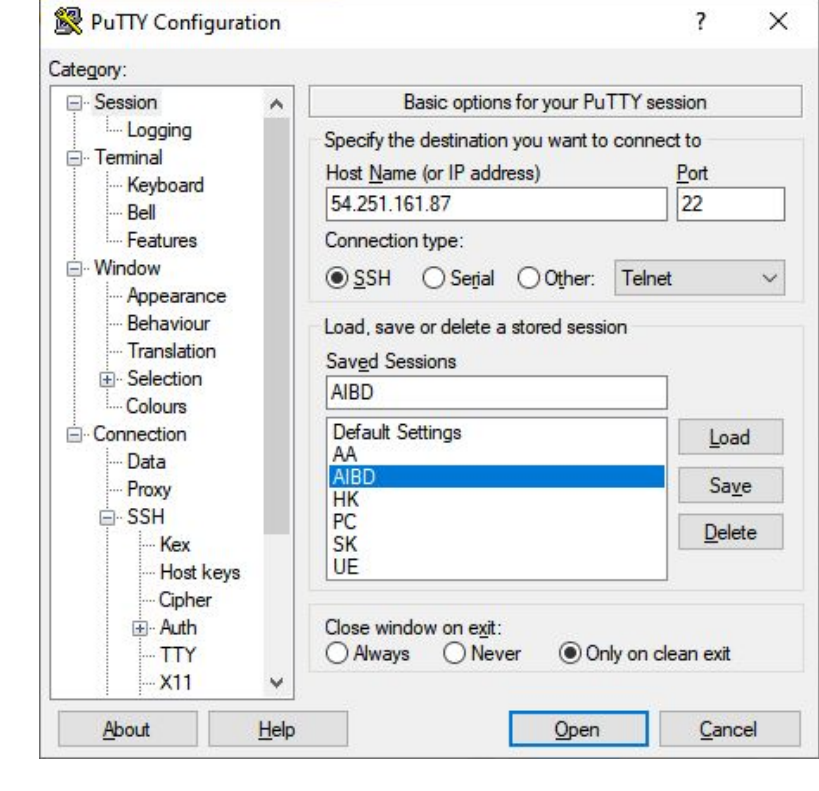

- Session > กด Save > Open
	- กด Accept เมื่อมีหนาตาง pop up
- Connection > SSH > Auth >
	- เลือก private key

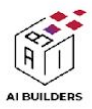

### **4-** คําสั่ง **linux**

- sudo apt-get update && apt-get upgrade
- sudo apt-get install ufw
- sudo ufw default allow outgoing
- sudo ufw default deny incoming
- sudo ufw allow 22
- sudo ufw allow 80
- sudo ufw enable
- sudo ufw status
- sudo apt-get install python3-pip
- sudo apt-get install python3-venv
- sudo python3 m venv venv
- source ./venv/bin/activate
- sudo chown -R 777 'venv'
- sudo chmod -R 777 'venv'
- pip3 install streamlit
- pip3 install -r requirements.txt
- sudo python3 -m streamlit run app.py --server.port 80
- อัพเดตและอัพเกรด software
- ติดตั้ง firewall
- ตั้งคา firewall
- ตั้งคา firewall
- เปิด port 22 สำหรับ sshู
- เปิด port 80 สำหรับเว็บไซต์
- เปด firewall
- ตรวจสอบสถานะ firewall
- ติดตั้ง pip ของ python3
- ติดตั้ง virtual environment
- สร้าง virtual environment
- activate venv
- ตั้งคา permission
- ตั้งค่า permission
- ติดตั้ง streamlit
- ติดตั้ง package ผานไฟล requirements.txt
- คำสั่งรัน streamlit

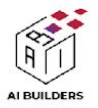

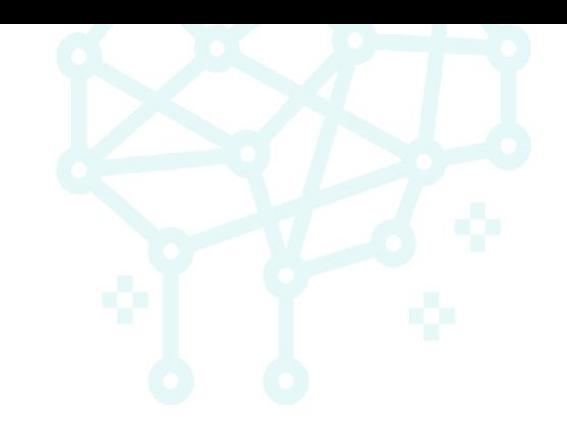

# Topic 4: **Deploy**โปรเจค ฉบับ **'cloud** สาย **dev'** ของ **DigitalOcean**

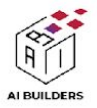

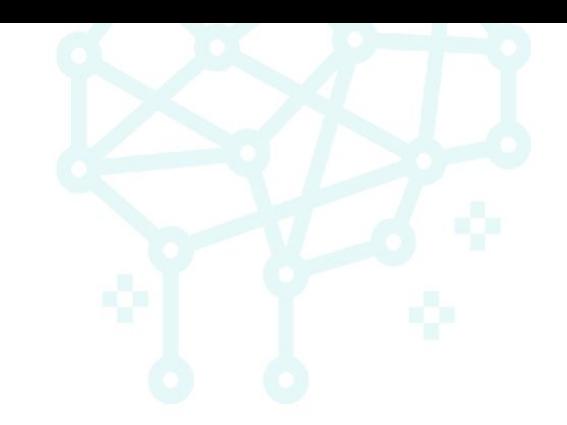

# Topic 5: จดโดเมนเนมเปดเปนเว็บไซตใหบริการแกสาธารณชน

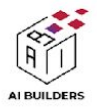

## **1-** คนหา **Domain name** ที่ตองการ

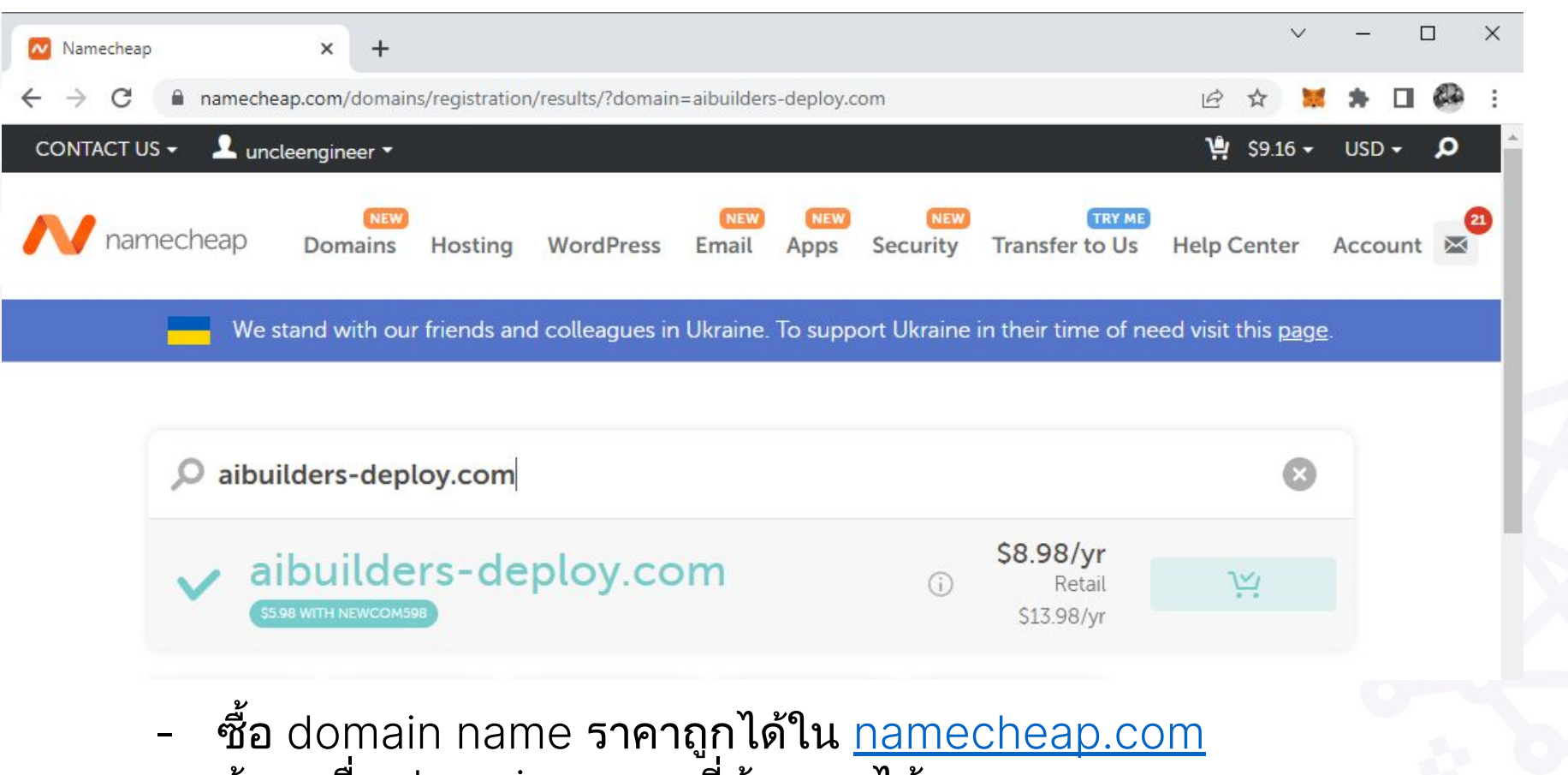

- ค้นหาชื่อ domain name ที่ต้องการได้เลย
- กดเพิ่มใสตระกรา

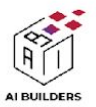

### **2- confirm order & pay**

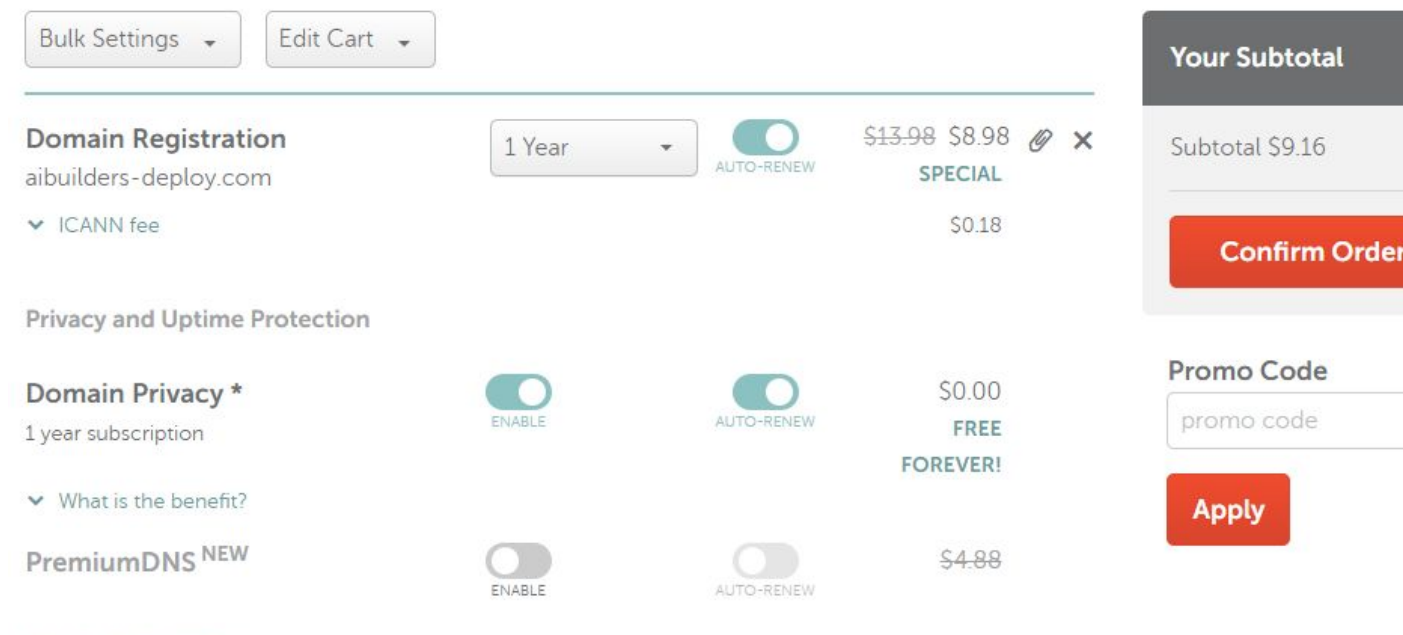

 $\vee$  What is the benefit?

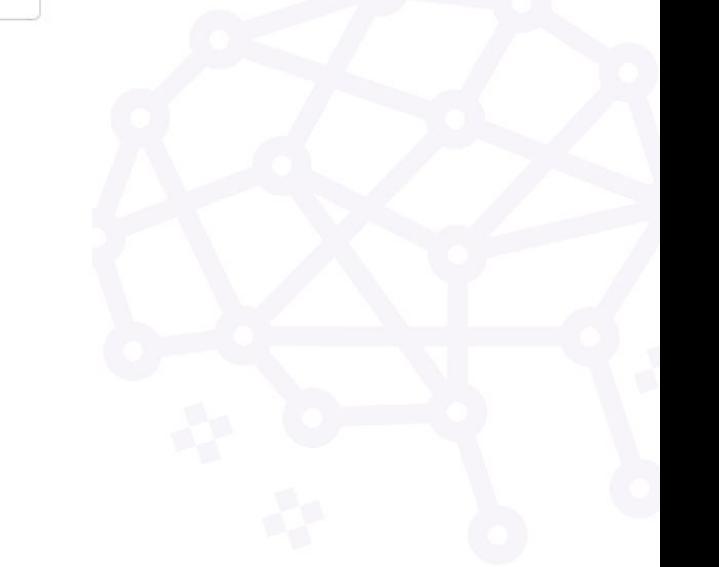

- กด check out ตามขั้นตอนไดเลย

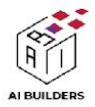

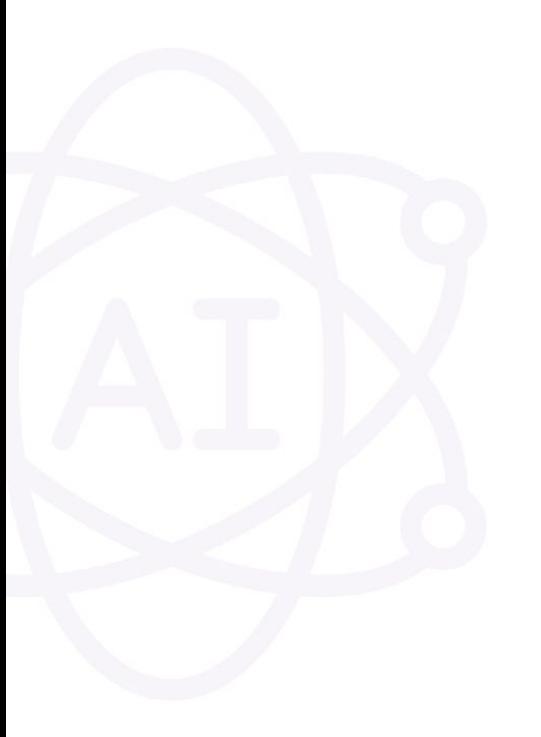

### **3- Manage Domain name**

### Purchase Summary

**Domain Registration** aibuilders-deploy.com

1 year \$13.98 \$8.98 **MANAGE** 

- กด Manage

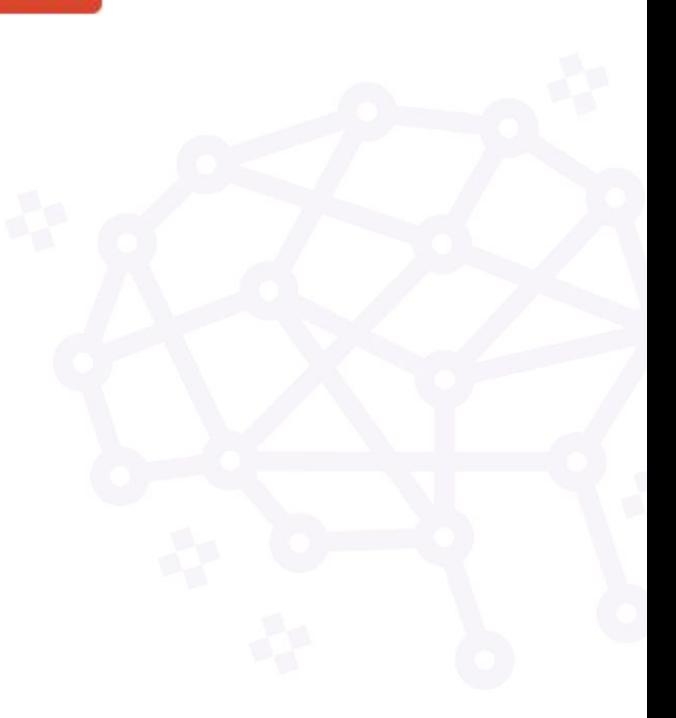

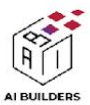

### **4- AWS :** คนหา **Service: Route 53**

### Route 53 Dashboard Info

#### DNS management

A hosted zone tells Route 53 how to respond to DNS queries for a domain such as example.com.

Create hosted zone

- คลิก Create hosted zone
- พิมพชื่อ Domain name

#### Create hosted zone

#### **Hosted zone configuration**

A hosted zone is a container that holds information about how you want to route traffic for a domain, such as example.com, and its subdomains.

Domain name Info This is the name of the domain that you want to route traffic for.

aibuilders-deploy.com

Valid characters: a-z, 0-9, ! " # \$ % & ' () \* + , - / : ; < = > ? @ [\] ^ \_ ' {|}. ~

Description - optional Info This value lets you distinguish hosted zones that have the same name.

The hosted zone is used for...

The description can have up to 256 characters. 0/256

#### Type Info

The type indicates whether you want to route traffic on the internet or in an Amazon VPC.

- **O** Public hosted zone A public hosted zone determines how traffic is routed on the internet.
- O Private hosted zone A private hosted zone determines how traffic is routed within an Amazon VPC.

#### Tags Info

Apply tags to hosted zones to help organize and identify them.

No tags associated with the resource.

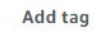

You can add up to 50 more tags.

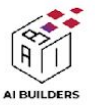

### **5-** เตรียม **Nameservers**

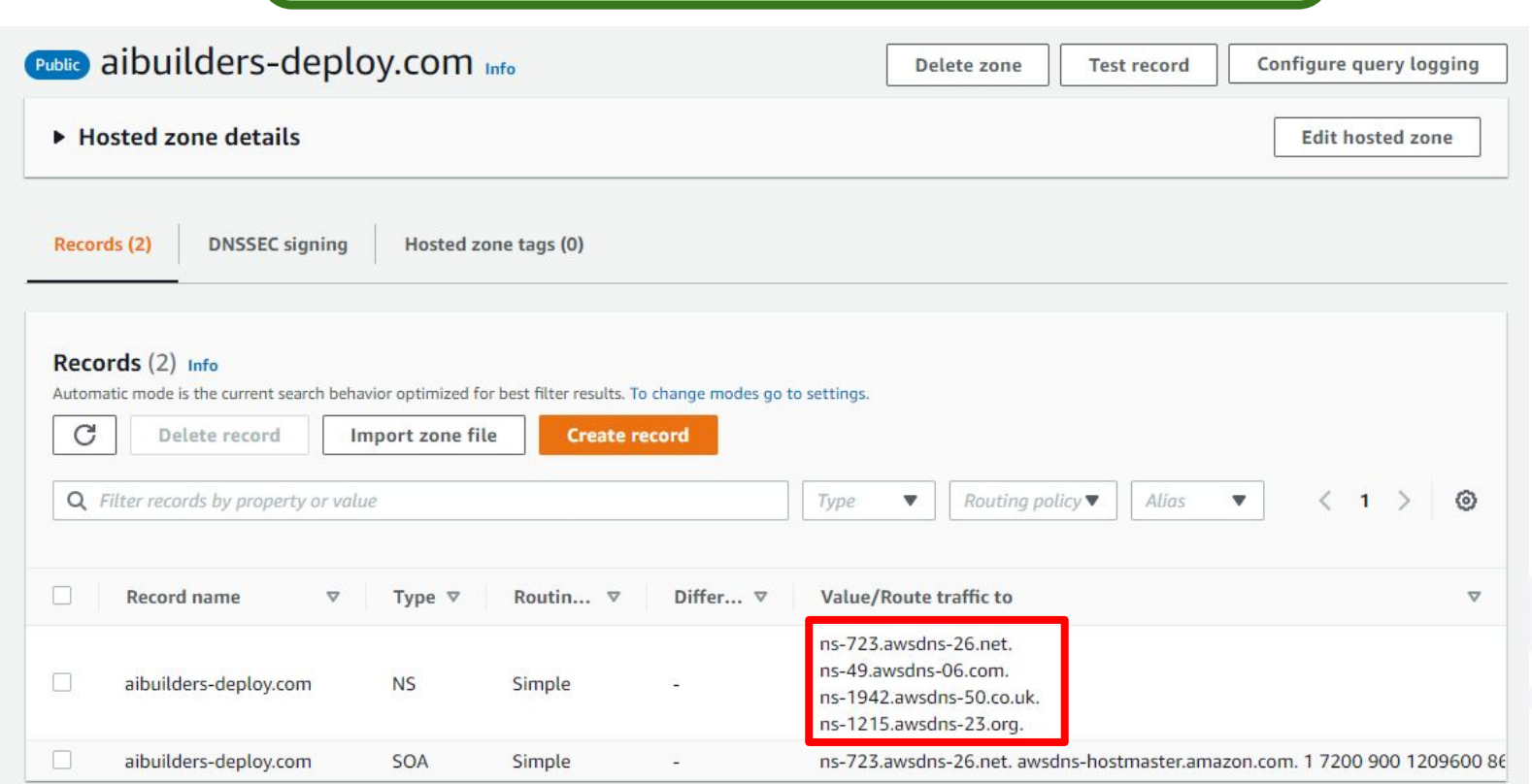

- นํา DNS URL ไปกรอกใน Nameservers ของ Namechaep.com

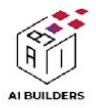

### **6- Namecheap.com:** กรอก **Nameservers**

NAMESERVERS

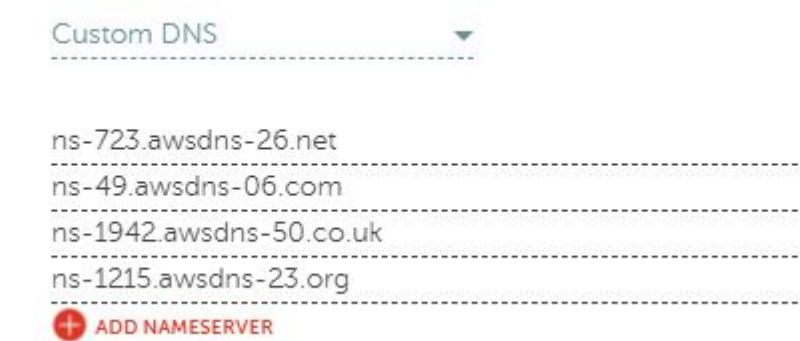

- ตรง Nameservers เลือก Custom DNS

Œ

- นํา DNS URL ไปกรอกใน Nameservers ของ Namechaep.com

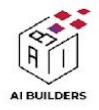

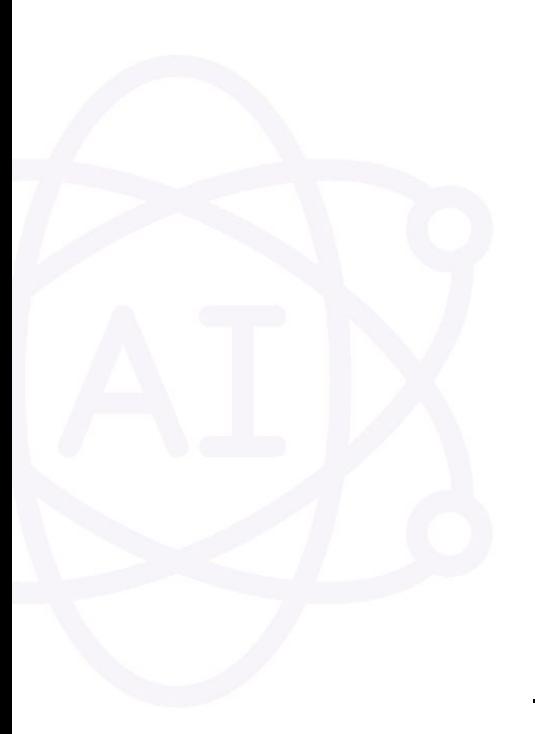

# **7- create record** เพื่อลิ้งคกับ **Instance**

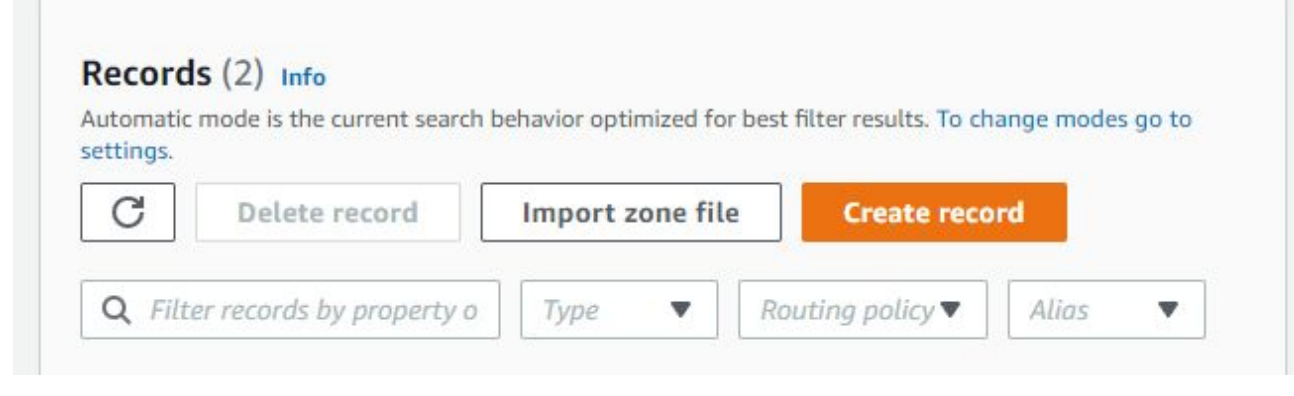

- create record เพื่อตั้งคา domain name

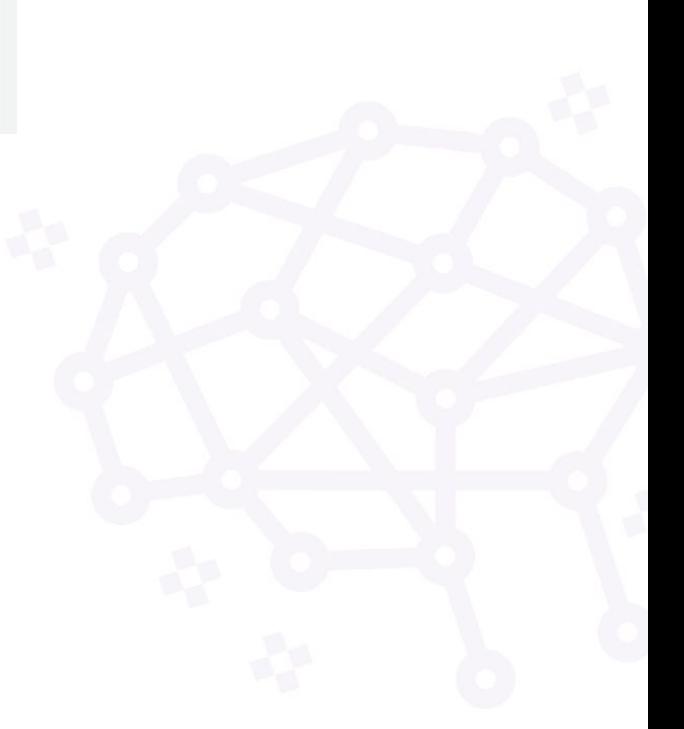

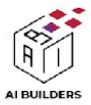

### **7.1** สราง **record** เว็บไซต

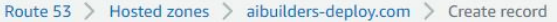

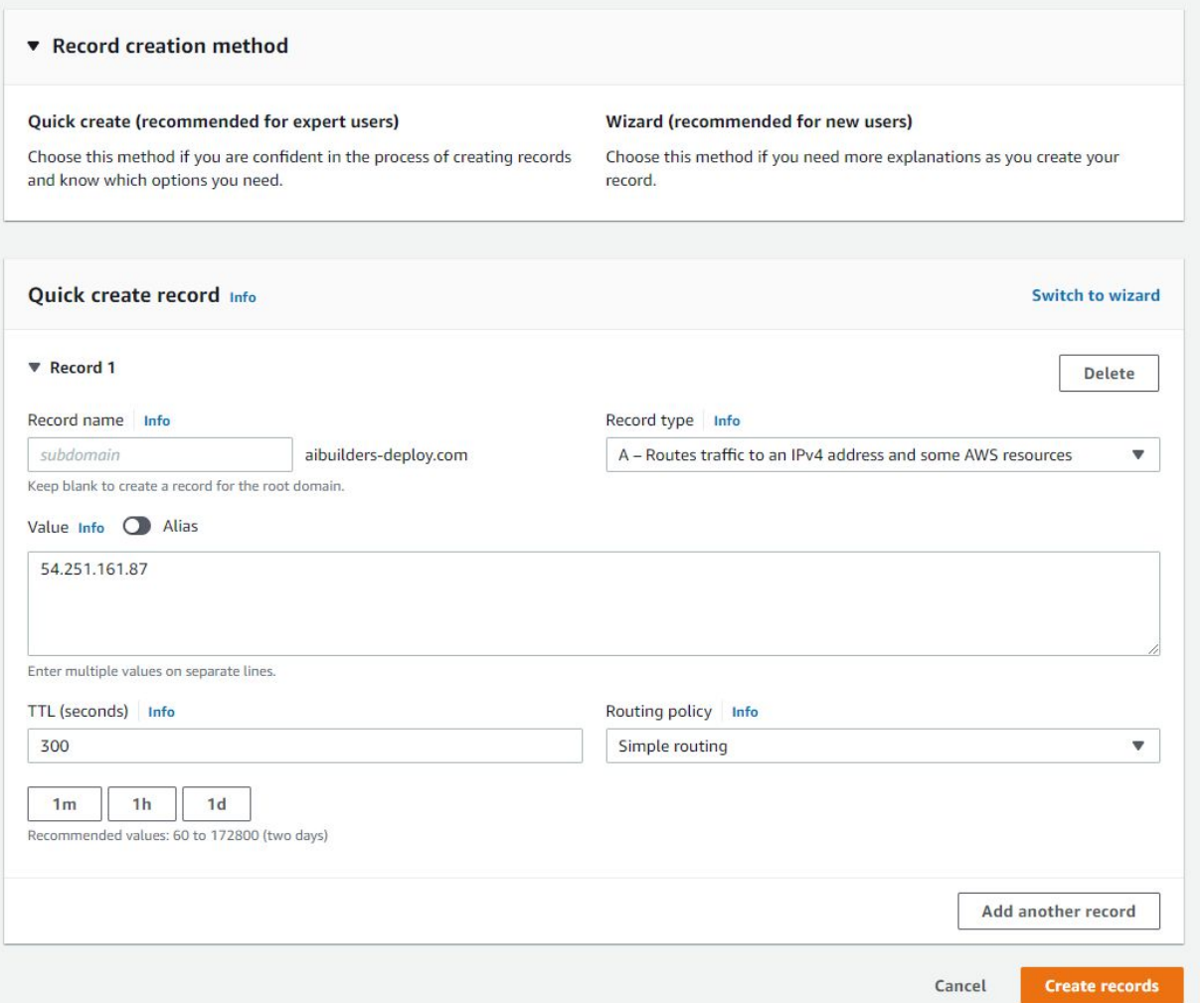

- record name ไม่ต้องกรอกข้อมูล
- กรอก ip address ตรง value
- กด create record

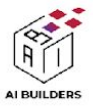

### **7.2** สราง **record** เว็บไซต **www**

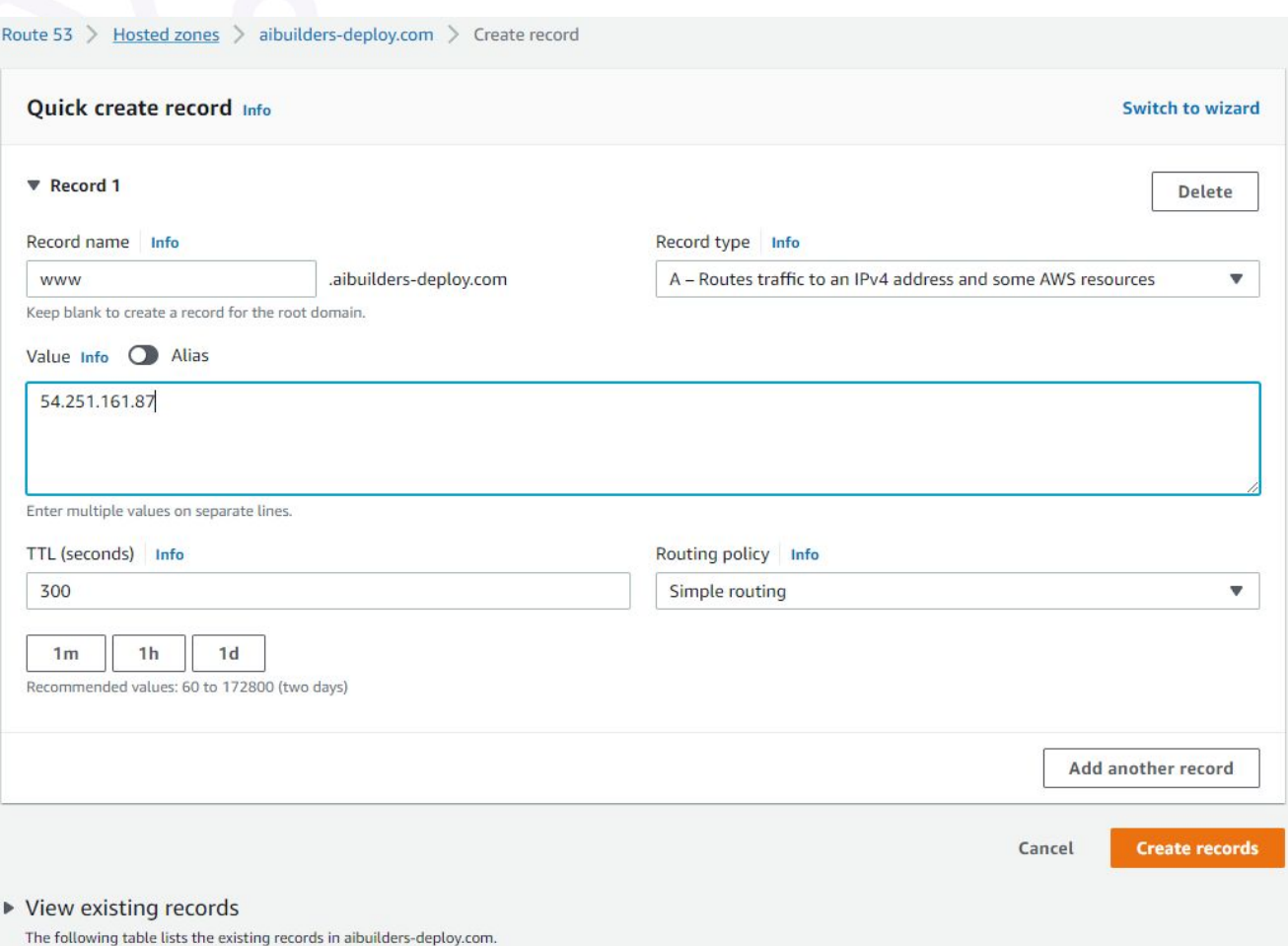

- record name กรอก : www
- กรอก ip address ตรง value
- กด create record

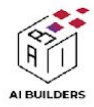

### เว็บไซตถูกอัพโหลดพรอมใชงานเรียบรอยแลว

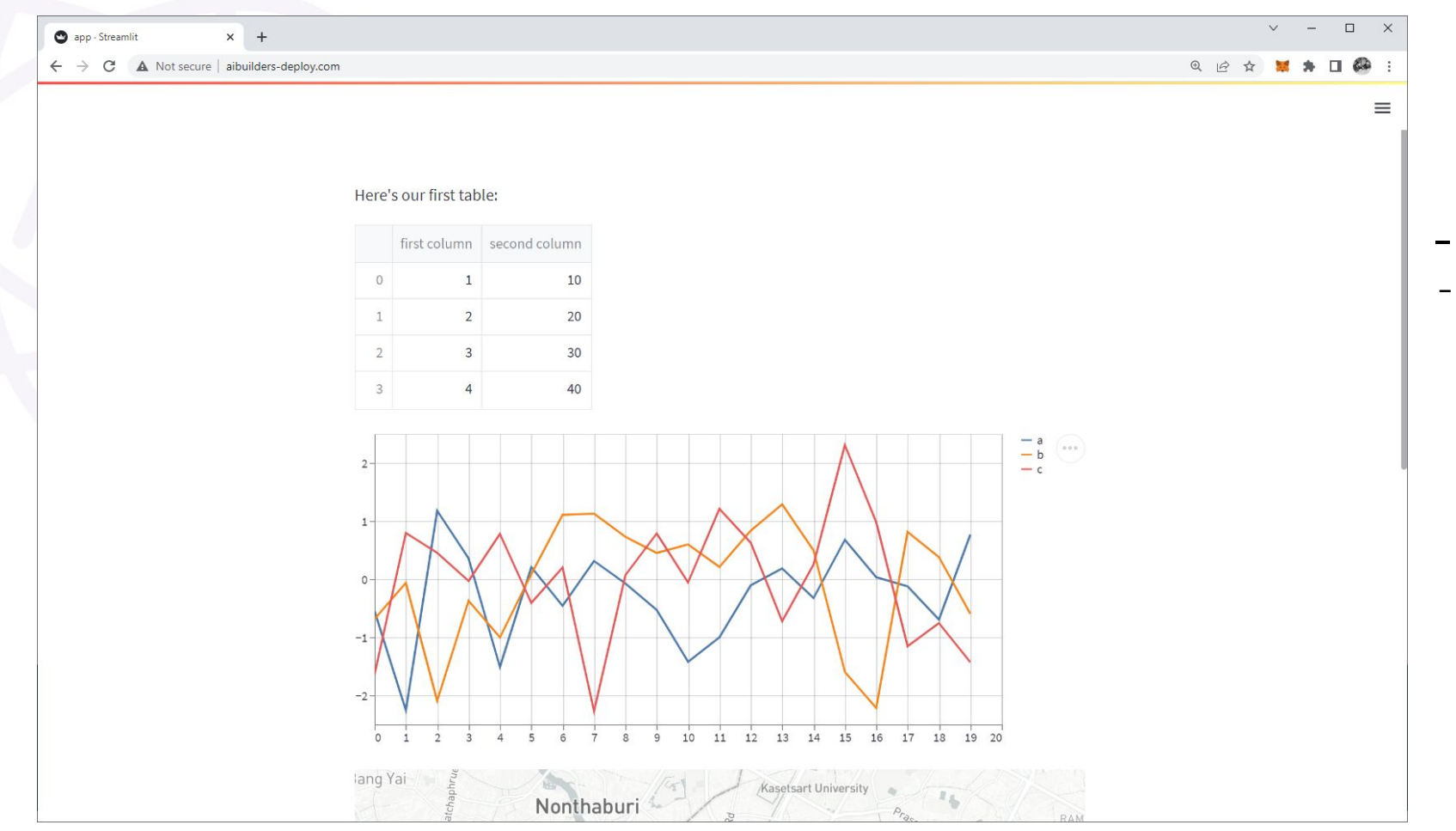

### - ทดลองไดเลย

- <http://www.aibuilders-deploy.com/>

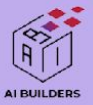

# THANK YOU

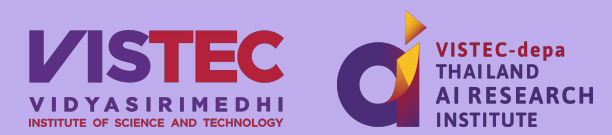

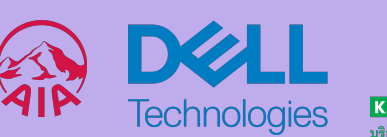

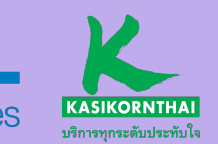

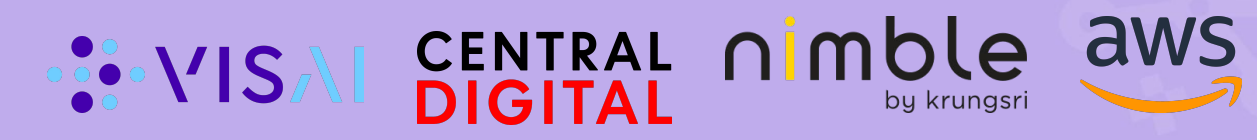